# **Internetowe Konto Klienta (IKK)**

# **Założenie konta - firma**

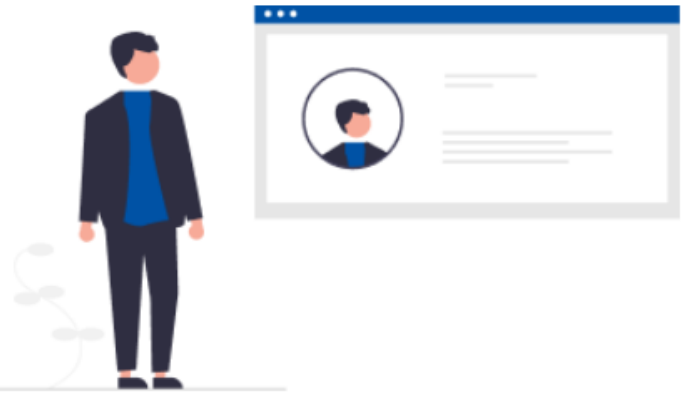

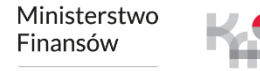

# **W celu rejestracji w systemie e-TOLL wykonaj poniższe kroki:**

- **1. Wejdź na stronę [etoll.gov.pl](http://www.etoll.gov.pl/)**
- **2. Wybierz metodę logowania**
- **3. Uzupełnij wymagane dane**
- **4. Określ rodzaj rejestrowanego podmiotu**
- **5. Załóż konto podmiotu**
- **6. Wybierz podmiot**
- **7. Utwórz konto rozliczeniowe**
- **8. Utwórz finansowanie – przedpłata, karta flotowa lub konto z odroczoną płatnością**
- **9. Dodaj pojazd i przypisz go do konta rozliczeniowego**
- **10.Dodaj urządzenie lokalizacyjne**
- **11.Przypisz urządzenie lokalizacyjne do pojazdu**
- **12.Aktywuj urządzenie lokalizacyjne w IKK**

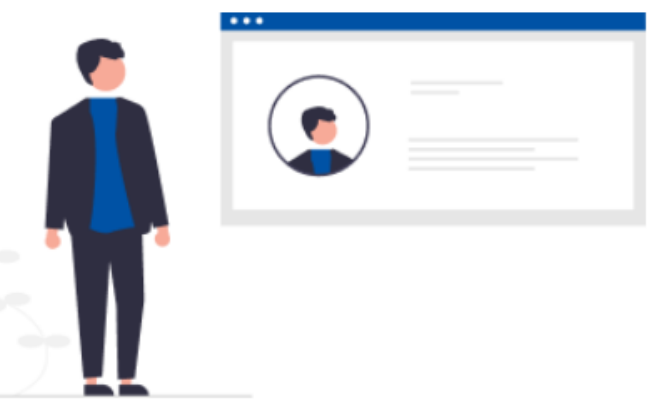

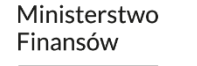

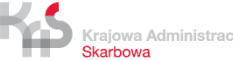

# **1. Wejdź na stronę [etoll.gov.pl](http://www.etoll.gov.pl/)**

Wybierz z górnego paska pole *Logowanie do IKK.*

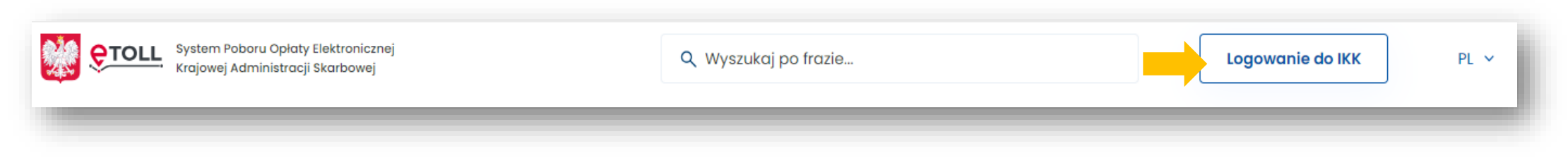

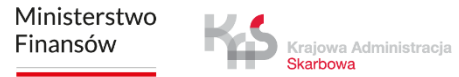

Skarbowa

# **2. Wybierz metodę logowania**

Krajowa Administracja Skarbowa

#### **Dedykowanymi sposobami logowania dla osób z Polski są**:

- ✓ login.gov.pl,
- ✓ mObywatel,
- e-dowód,
- ✓ bankowość elektroniczna.

#### **Dedykowanym sposobem logowania dla osób z zagranicy jest**: ✓ login i hasło.

Ta opcja wymaga dodatkowego uwierzytelnienia się użytkownika w Miejscu Obsługi Klienta.

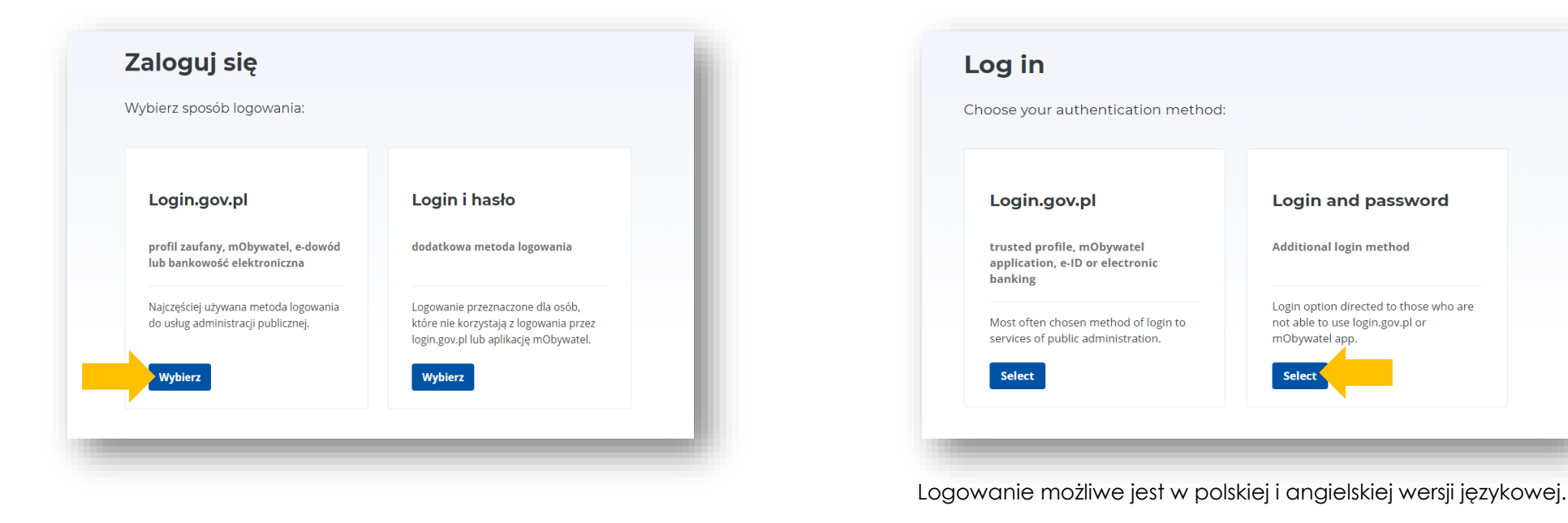

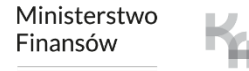

Po wybraniu opcji **login.gov.pl** zostaniesz przekierowany na stronę gov.pl z prośbą o potwierdzenie swojej tożsamości.

> Krajowa Administracja Skarbowa

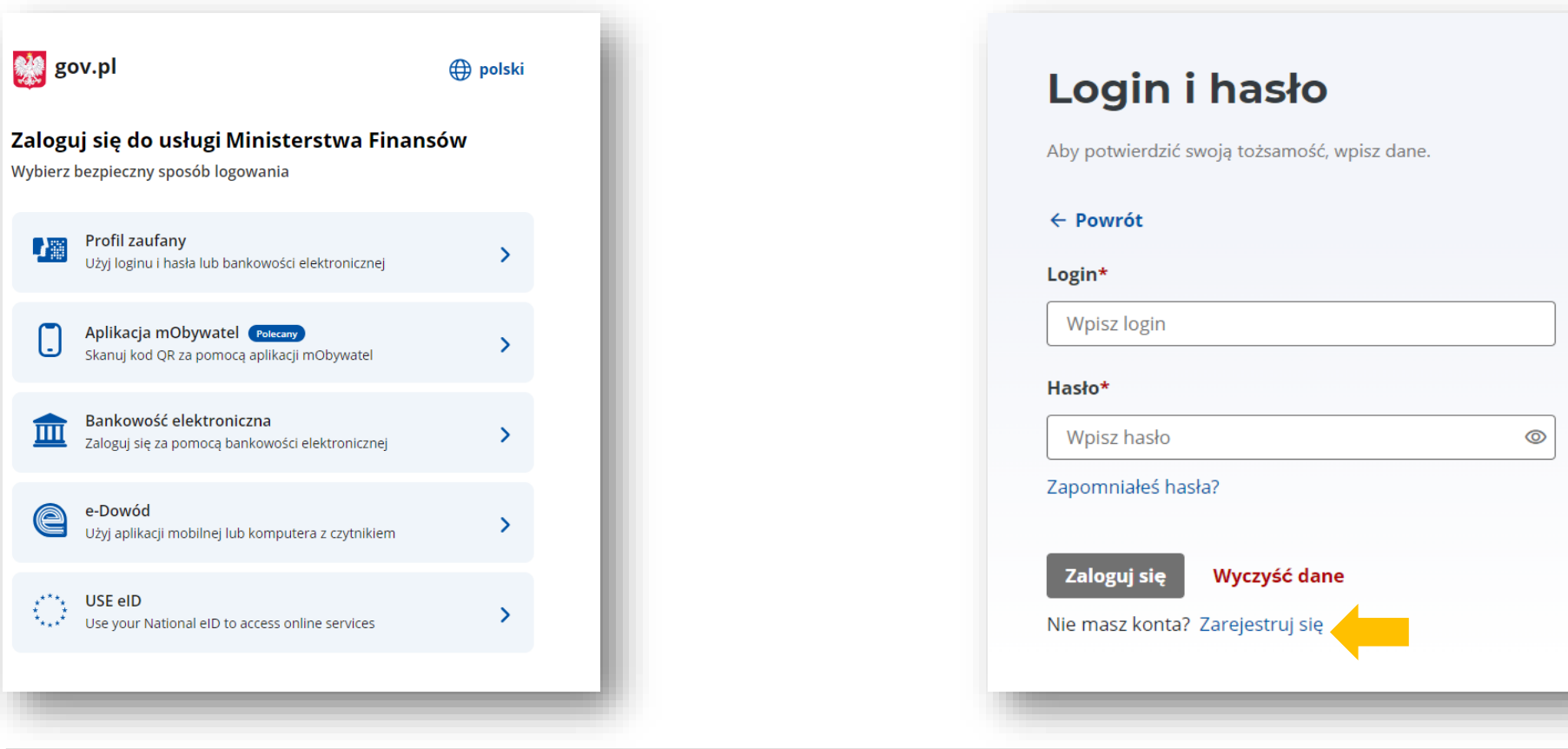

Po wybraniu opcji **Login i hasło** wybierz na

dole strony *Zarejestruj się.* 

# **3. Uzupełnij wymagane dane**

Skarbowa

W wymaganych polach wpisz swoje dane. Następnie kliknij *Dalej.*  W kolejnym kroku wpisz kod weryfikacyjny, który otrzymasz na swój adres mailowy oraz ustaw hasło. Na koniec pojawi się okno informujące o danych osoby rejestrującej się w systemie e-TOLL. Kliknij *Dalej.*  Zaakceptuj wymagane zgody.

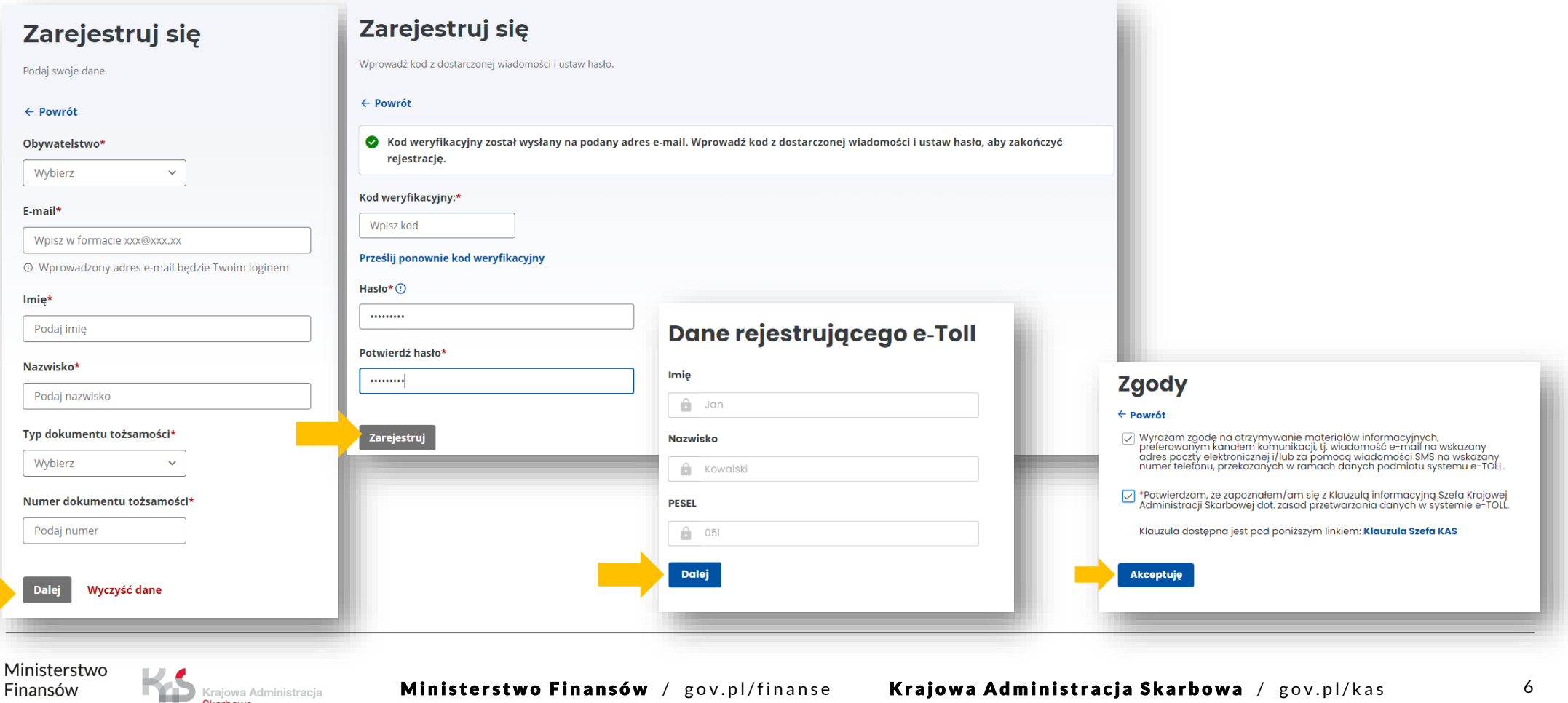

# **4. Określ rodzaj rejestrowanego podmiotu**

Wybierz opcję *Rejestruję firmę*.

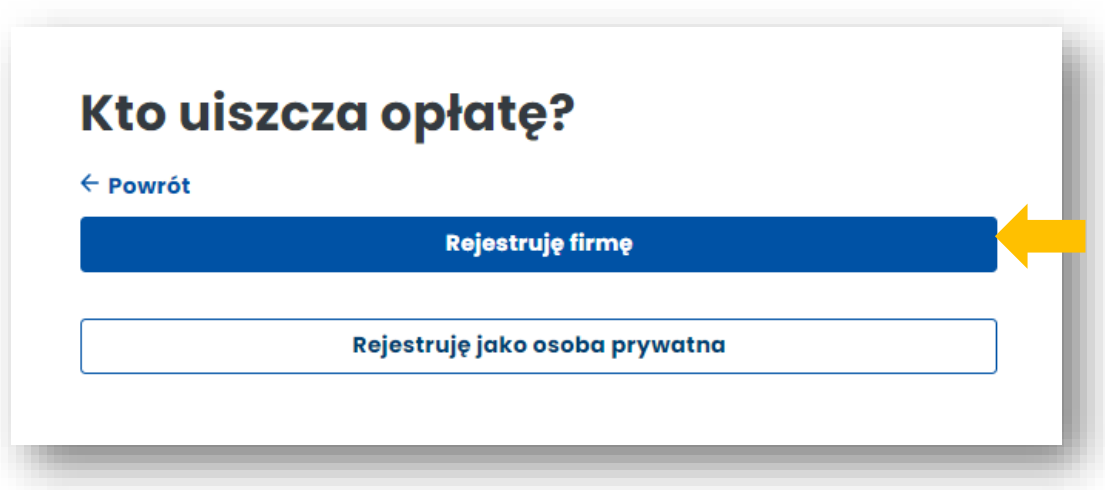

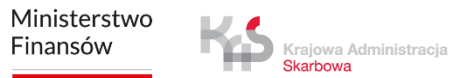

# **5. Załóż konto podmiotu**

Uzupełnij dane firmy. Wpisz nr NIP i naciśnij przycisk *Pobierz dane. P*ola uzupełnią się automatycznie na podstawie danych z CEiDG. Wybierz *Dalej*.

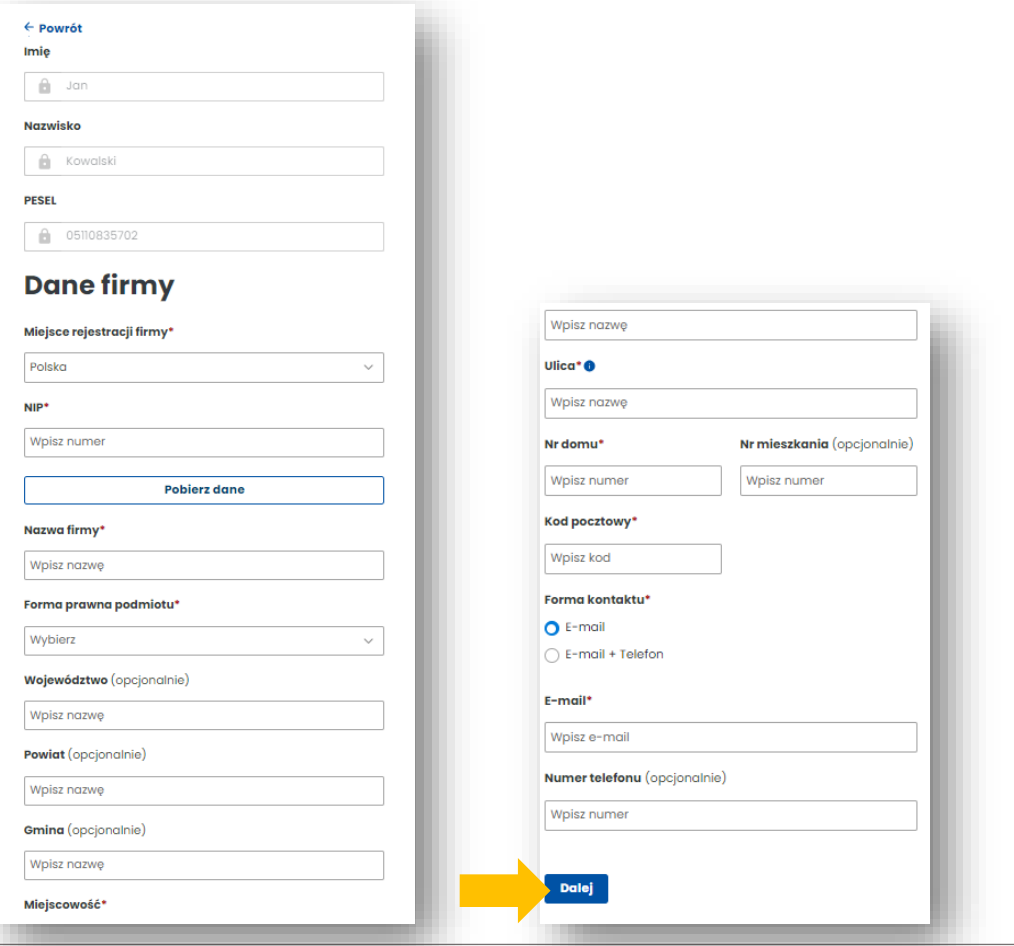

Ministerstwo Finansów

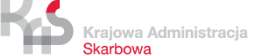

W celu aktywacji konta dołącz w tym miejscu **dodatkowe dokumenty** oraz zaakceptuj wymagane zgody.

*Chcę okazać dokumenty w PD* – stanowi alternatywę dla załączenia dokumentów on-line w trakcie procesu rejestracji. Użytkownik wybierając tę opcję jest zobowiązany do przedstawienia odpowiednich dokumentów osobiście w Miejscu Obsługi Klienta.

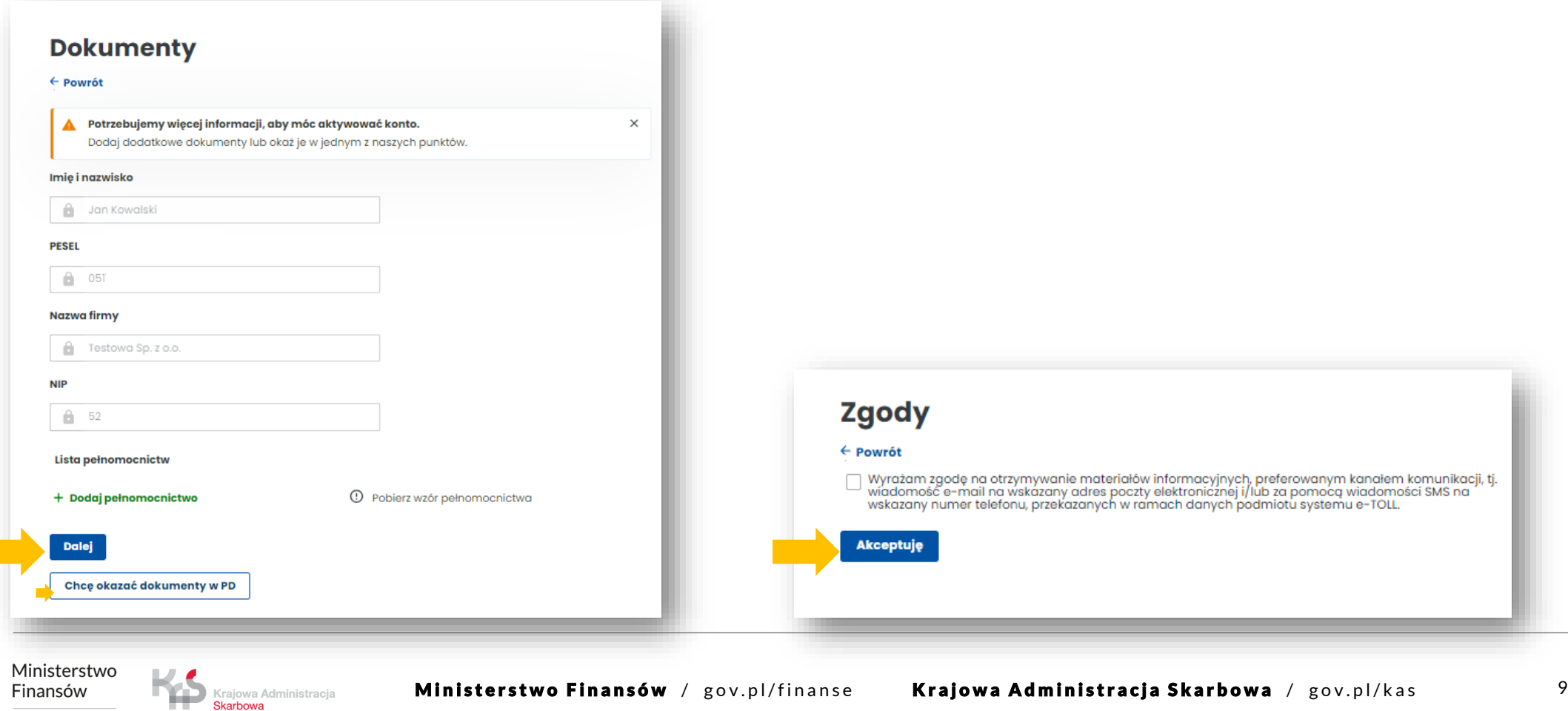

Po prawidłowym założeniu konta podmiotu wybierz *Przejdź do listy podmiotów*.

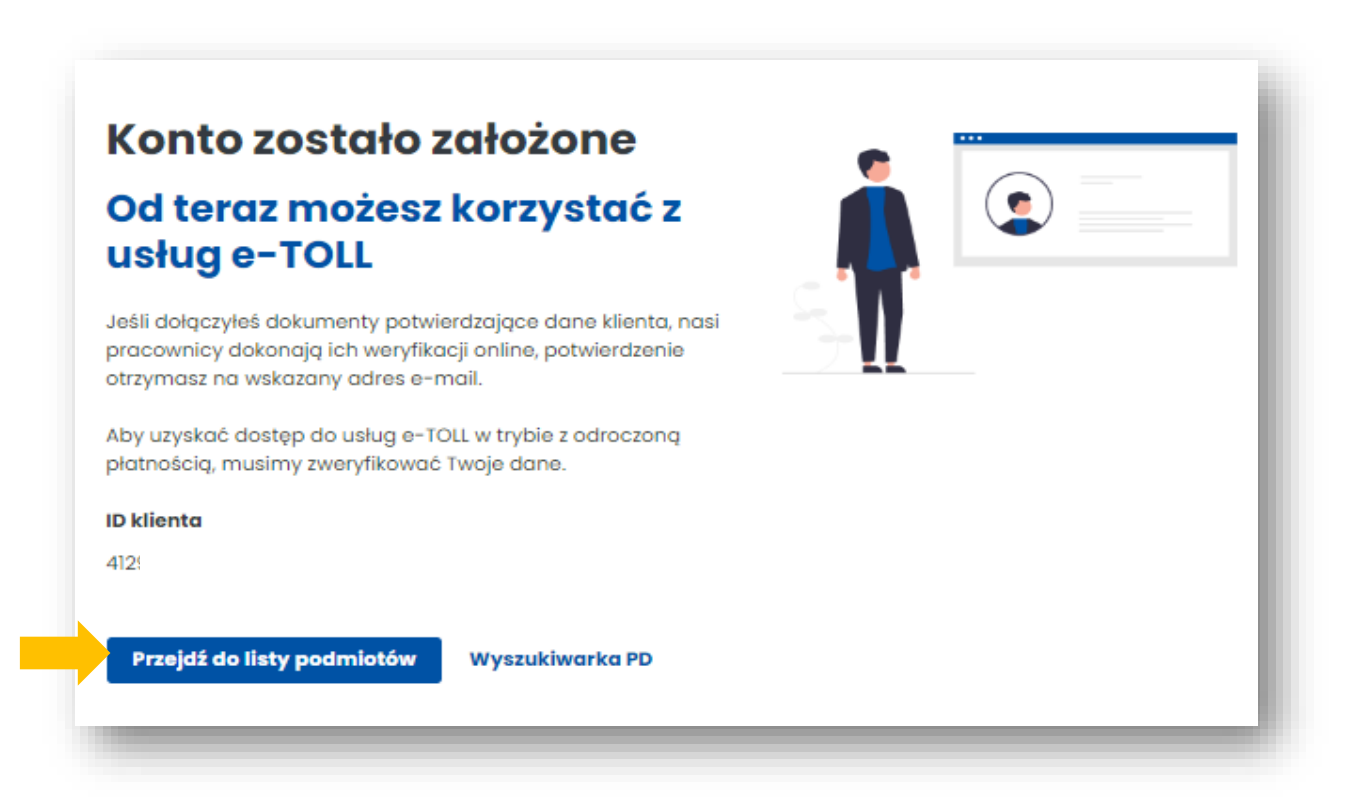

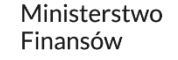

Krajowa Administracja Skarbowa

# **6. Wybierz podmiot**

W celu kontynuowania procesu rejestracji wybierz podmiot.

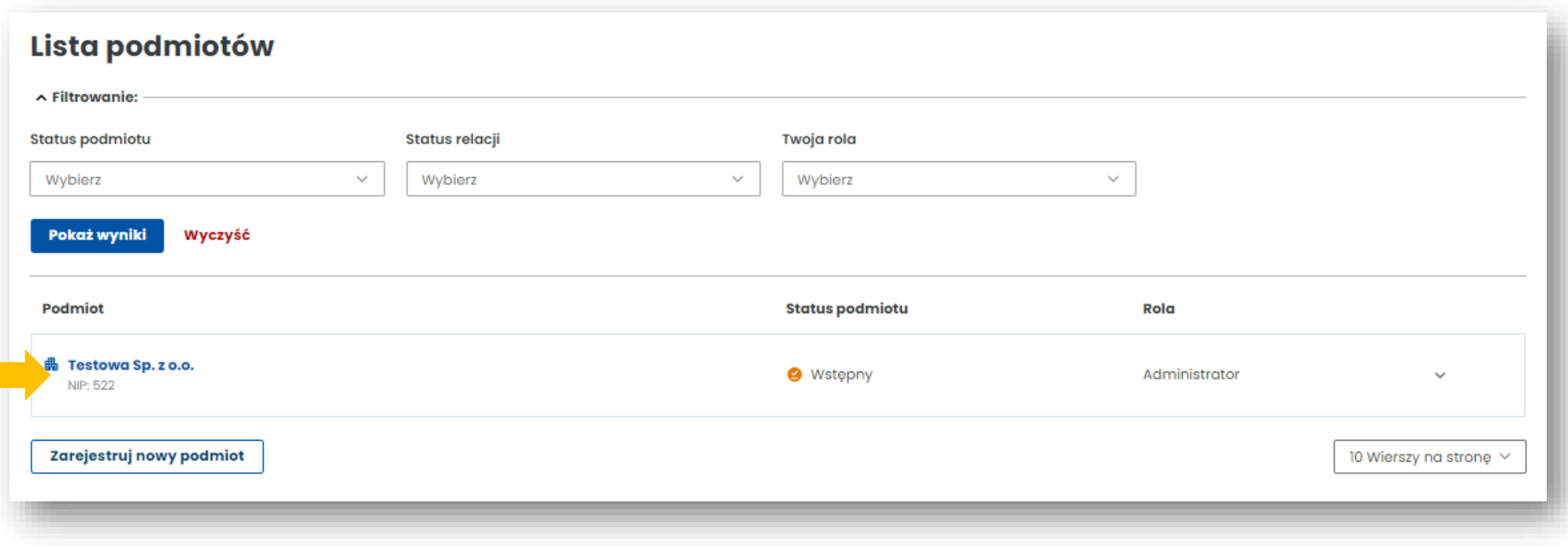

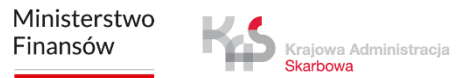

Pojawi się komunikat o konieczności uzupełnienia dokumentów. Możesz to zrobić:

- **w Internetowym Koncie Klienta (IKK)** wybierz pole *Uzupełnij dokumenty,* załącz je i wyślij, po czym będą weryfikowane przez naszych pracowników*,*
- **w Miejscu Obsługi Klienta (MOK)-** zobowiązujesz się dostarczyć dokumenty do najbliższego MOK (mapa MOK wyświetli się poniżej, wybierz *Znajdź najbliższy punkt*).

Pomimo informacji o blokowaniu konta po 14 dniach, nie zostanie ono zablokowane.

Finansów

Krajowa Administracja Skarhows

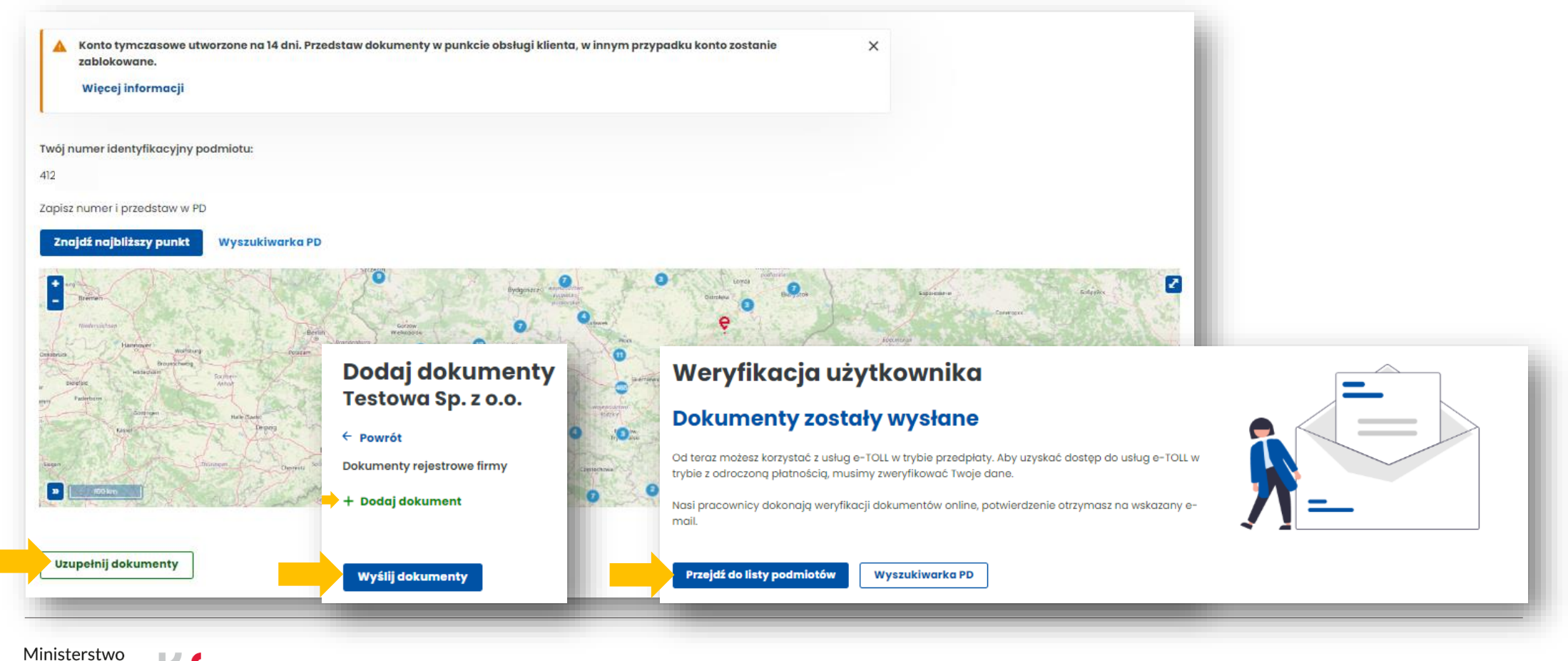

Po wybraniu podmiotu pojawi się główne menu.

**Krajowa Admini**stracja<br>**Skarbowa** 

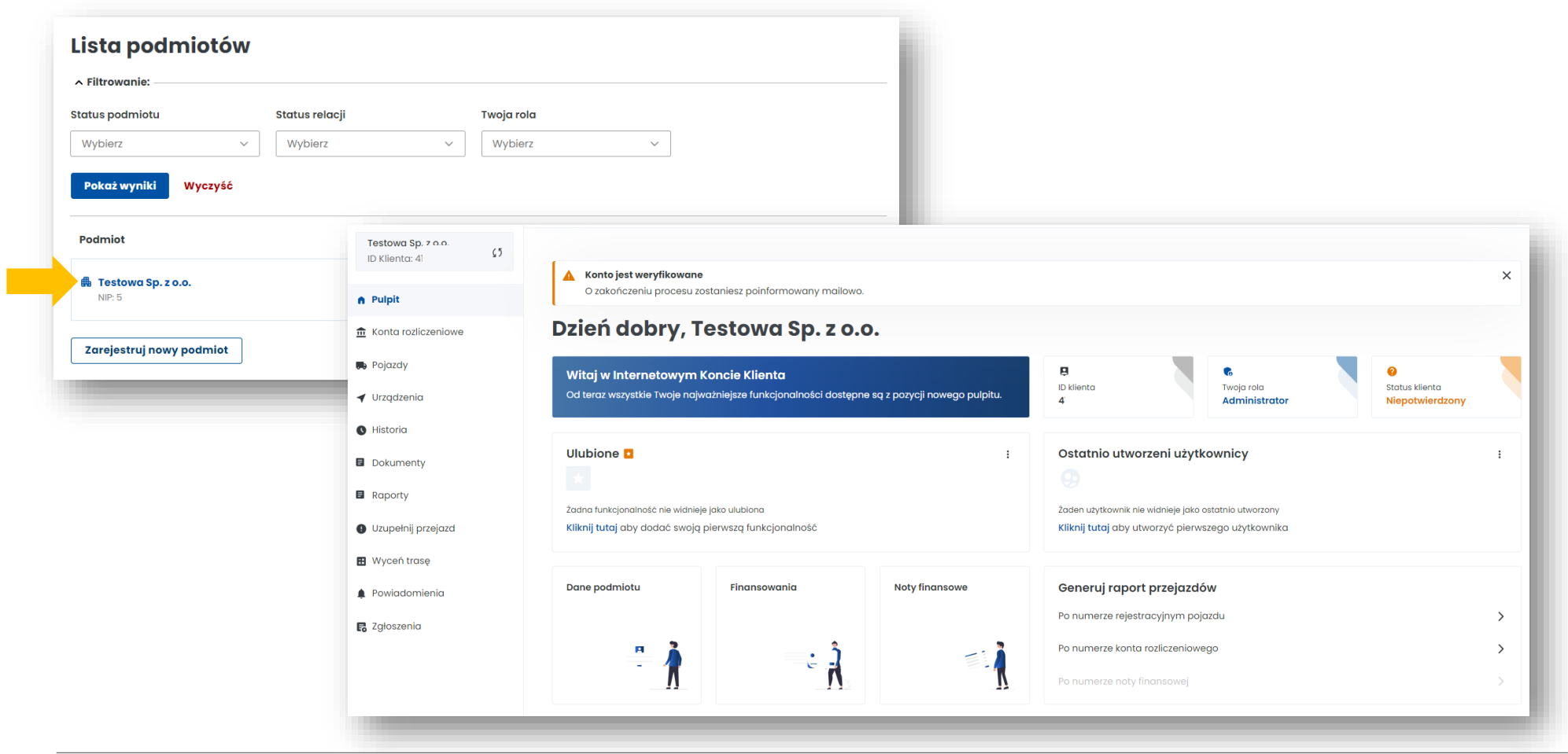

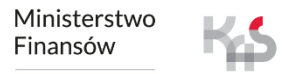

# **7. Utwórz konto rozliczeniowe**

1. Z menu po lewej stronie wybierz zakładkę **Konta rozliczeniowe.** Aby utworzyć konto wybierz *Utwórz konto rozliczeniowe.*

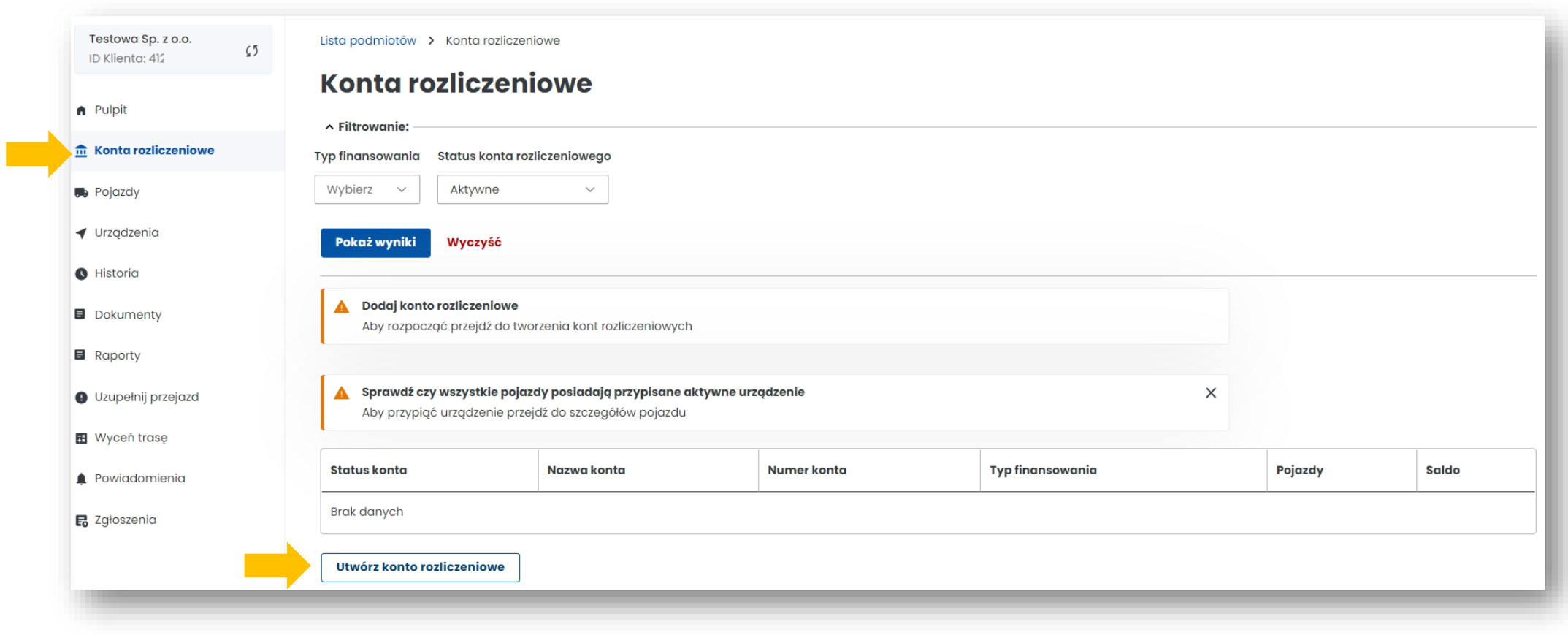

Ministerstwo Finansów

2. Uzupełnij wymagane dane a następnie użyj przycisku *Utwórz konto*. Zostaniesz poinformowany o prawidłowym założeniu konta, w tym miejscu wybierz *Zakończ.*

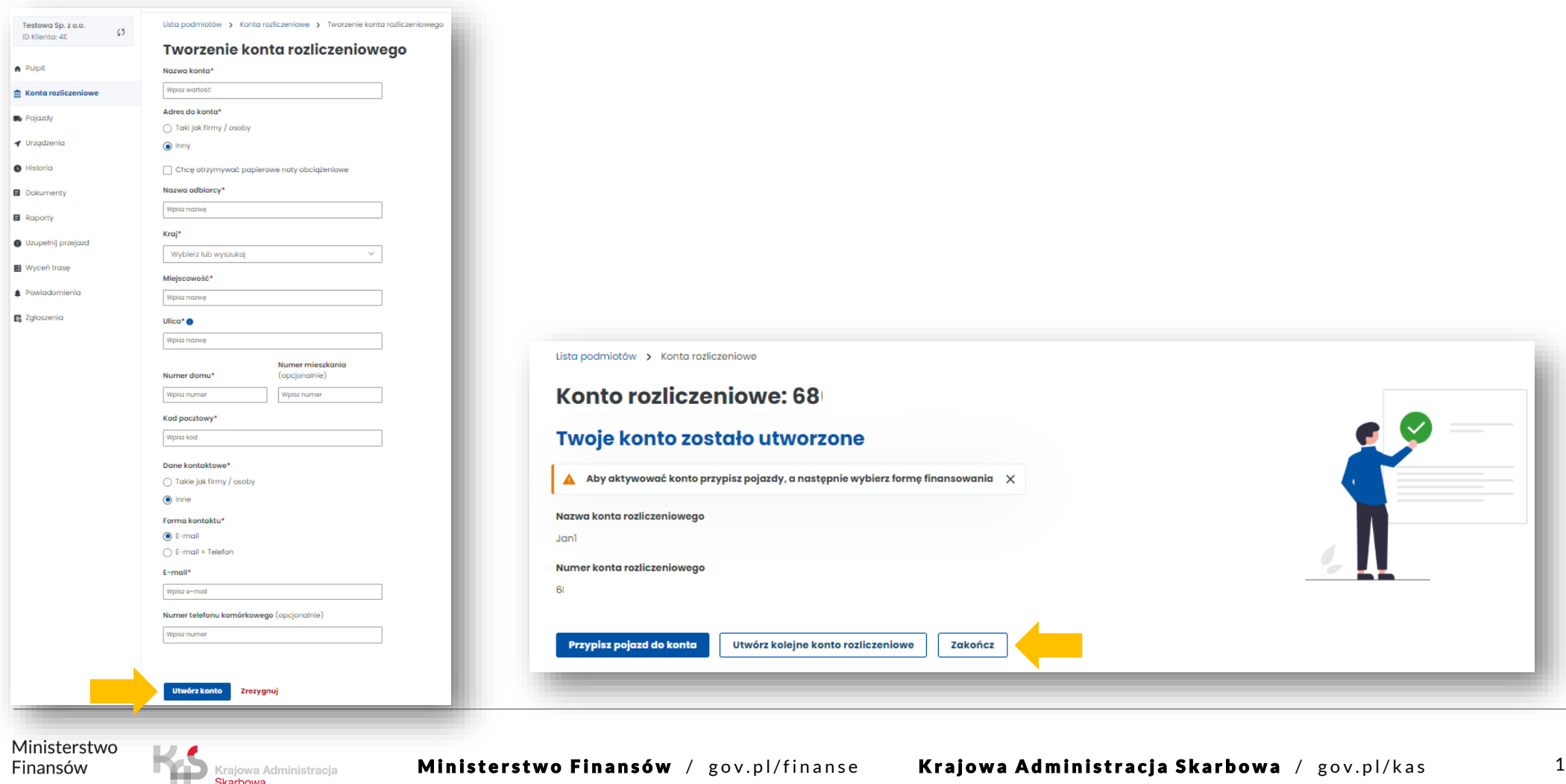

Skarbowa

# **8. Utwórz finansowanie**

W celu utworzenia finansowania ponownie przejdź do zakładki **Konta rozliczeniowe.** Na wcześniej utworzonym koncie w kolumnie *Typ finansowania* wybierz *Utwórz finansowanie.* 

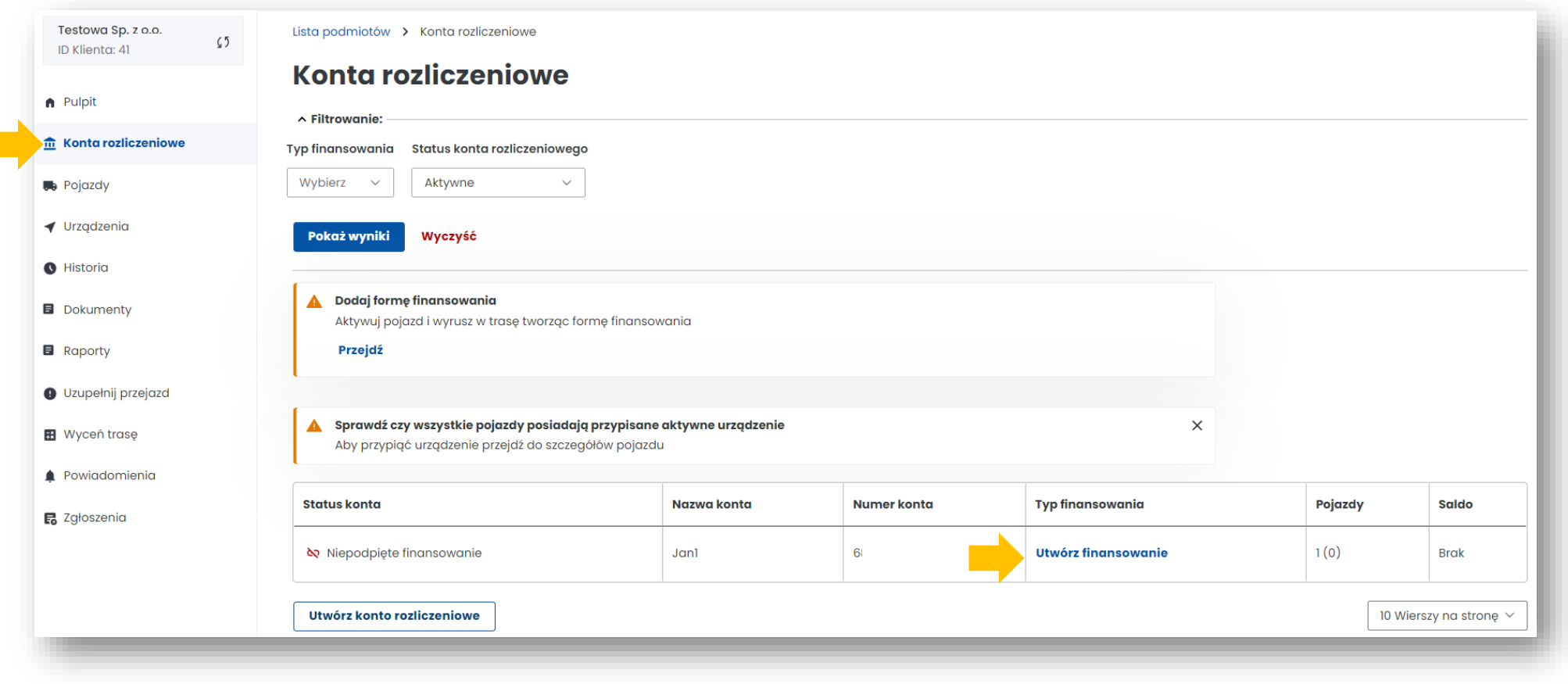

Ministerstwo Finansów

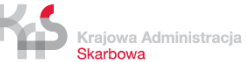

#### **Spośród trzech typów finansowania wybierz ten, który Cię interesuje.**

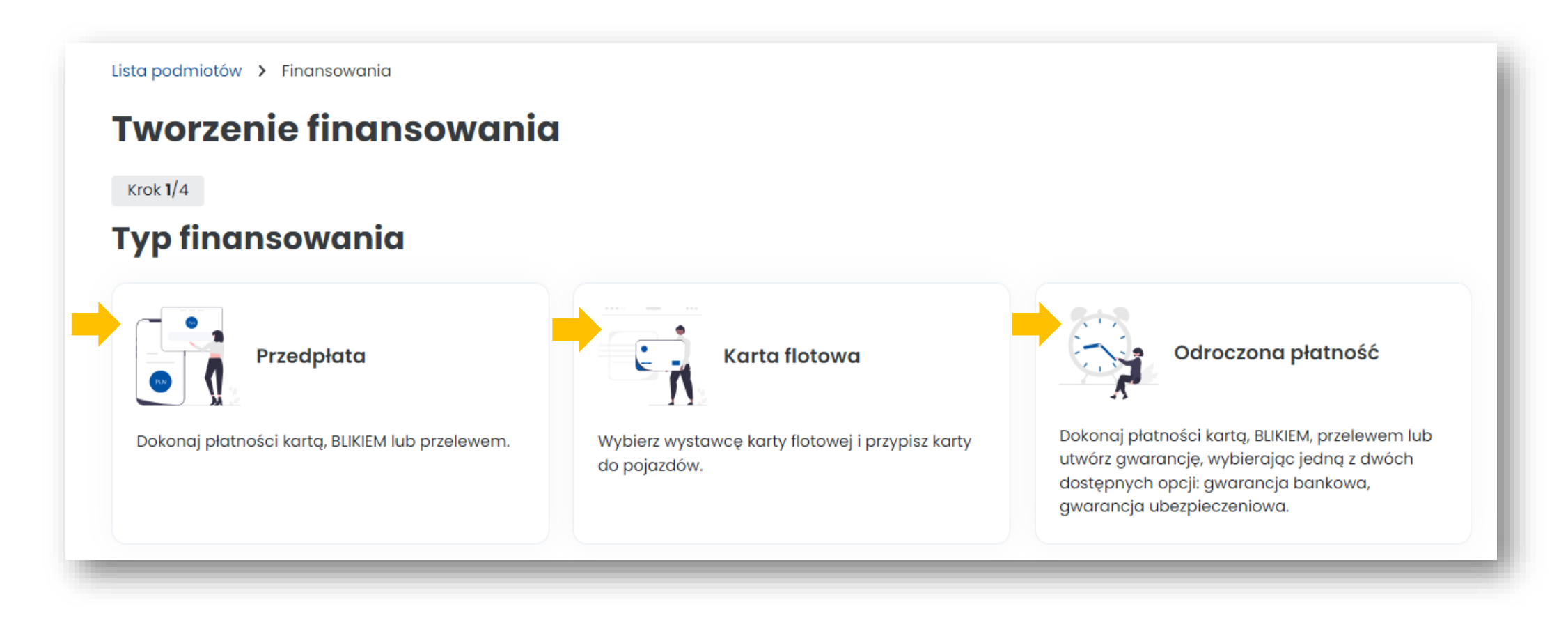

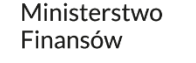

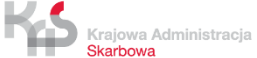

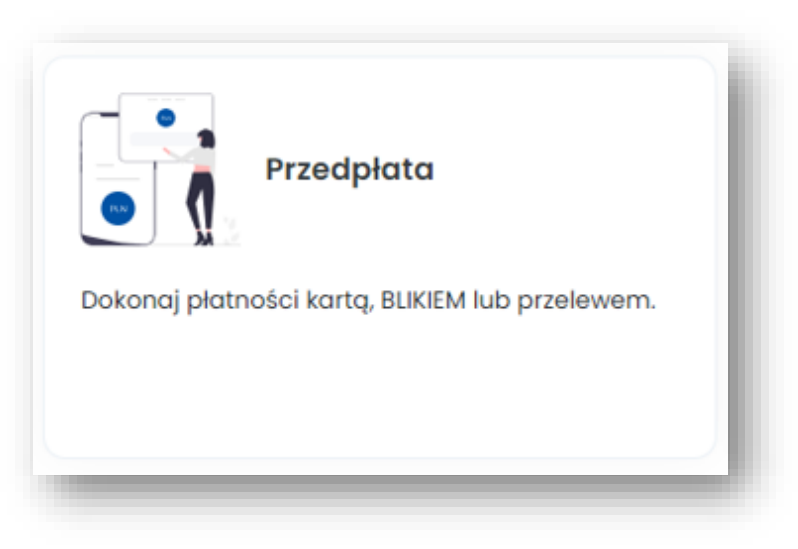

#### **Wybrałeś przedpłatę.**

Z konta możesz korzystać w formie prepaid doładowując je przed wyruszeniem w drogę, aby środki były dostępne w momencie rozpoczęcia przejazdu.

**1**. **Wybierz z listy rozwijanej konto rozliczeniowe.** Wybierz *Następny krok*.

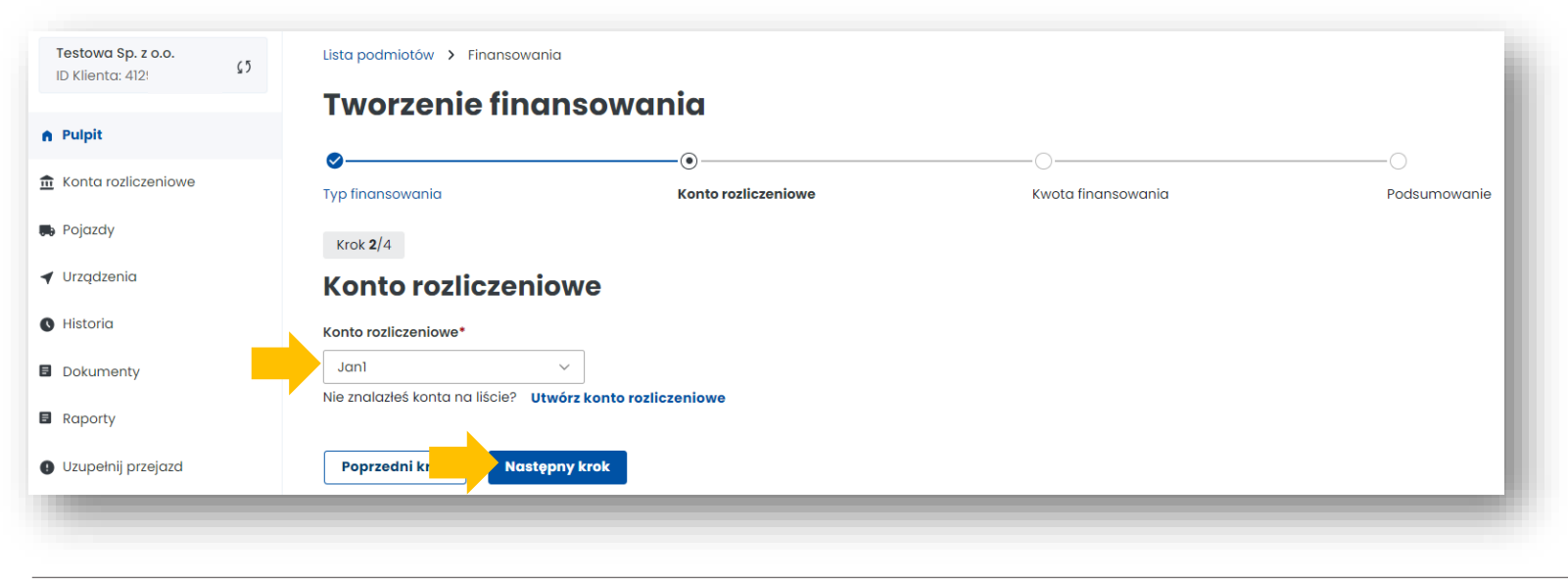

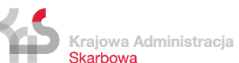

**2. Wybierz kwotę i opłać finansowanie**. Minimalne doładowanie to 20 PLN.

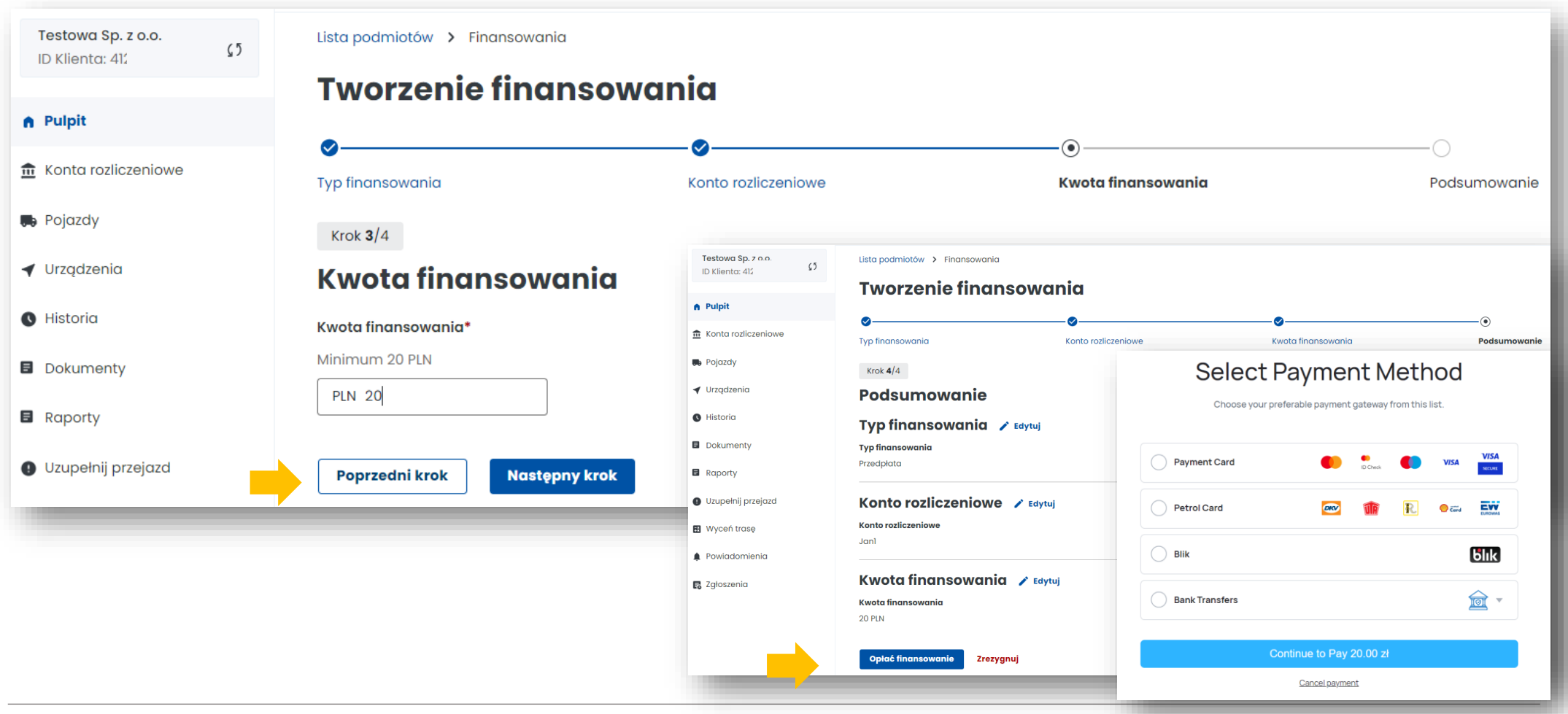

Ministerstwo Finansów

Krajowa Administracja<br>**Skarbowa** 

Ministerstwo Finansów / gov.pl/finanse Krajowa Administracja Skarbowa / gov.pl/kas 19

Masz możliwość wyboru automatycznego doładowywania konta, wystarczy wybrać opcję *Tak.*

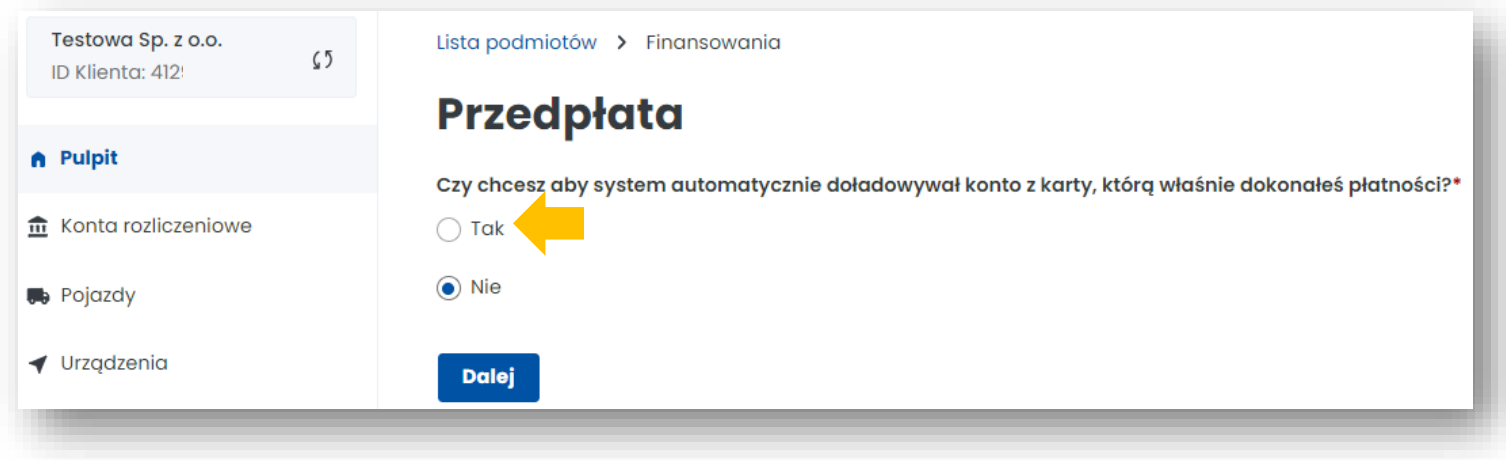

**3**. Po pomyślnym przebiegu procesu **pojawi się komunikat o utworzeniu finansowania**. Wybierz *Zakończ*.

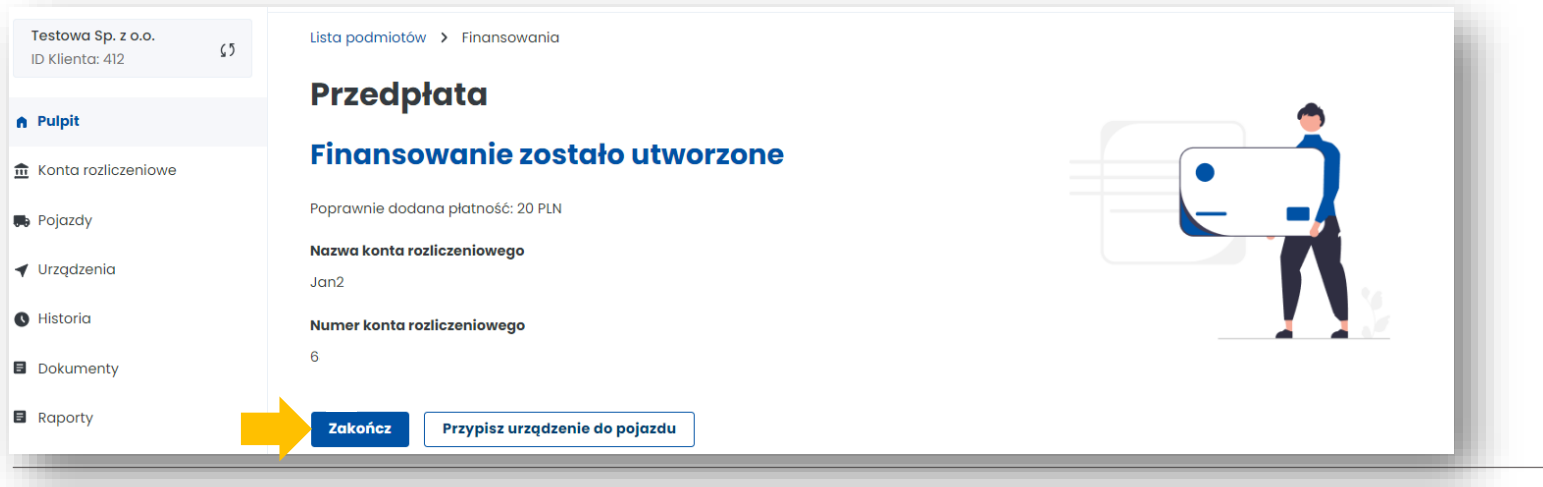

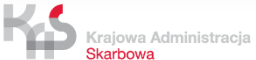

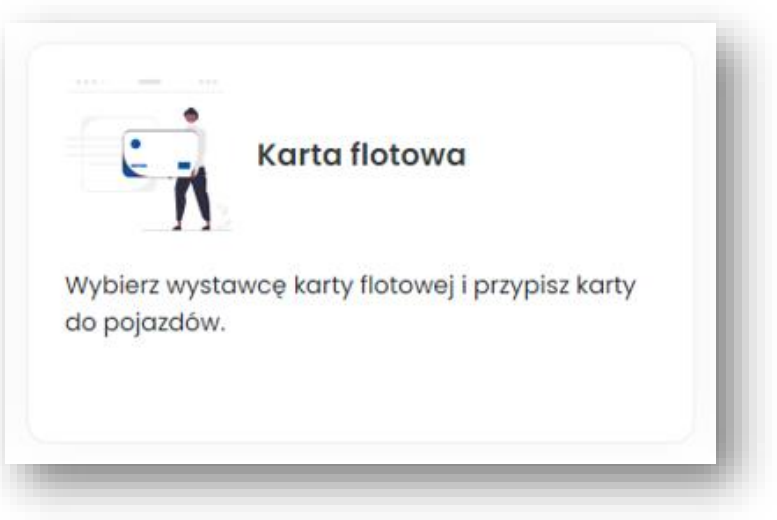

#### **Wybrałeś kartę flotową**.

W systemie e-TOLL kartą flotową rozliczysz opłaty za przejazdy po płatnych drogach ekspresowych i krajowych. Możesz przypisać numer karty flotowej do konta rozliczeniowego w trybie płatności okresowej z zabezpieczeniem (postpaid) w Internetowym Koncie Klienta (IKK).

#### **1**. **Wybierz z listy rozwijanej konto rozliczeniowe.** Wybierz *Następny krok*.

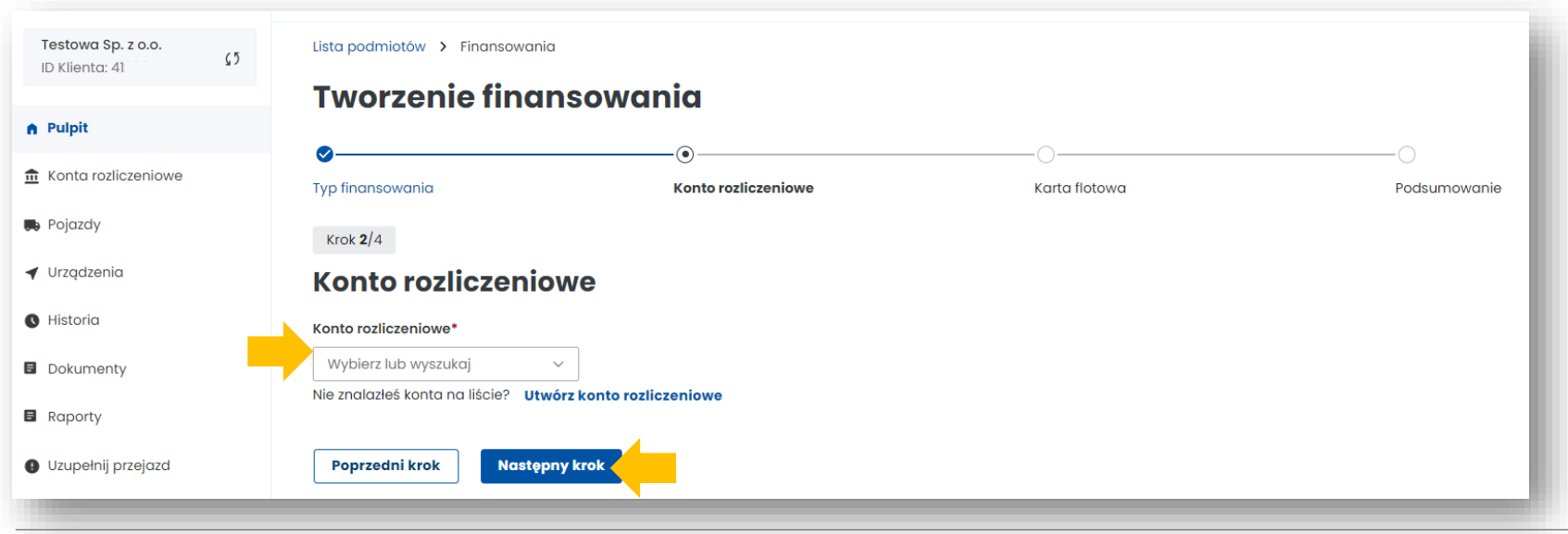

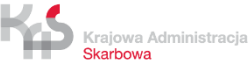

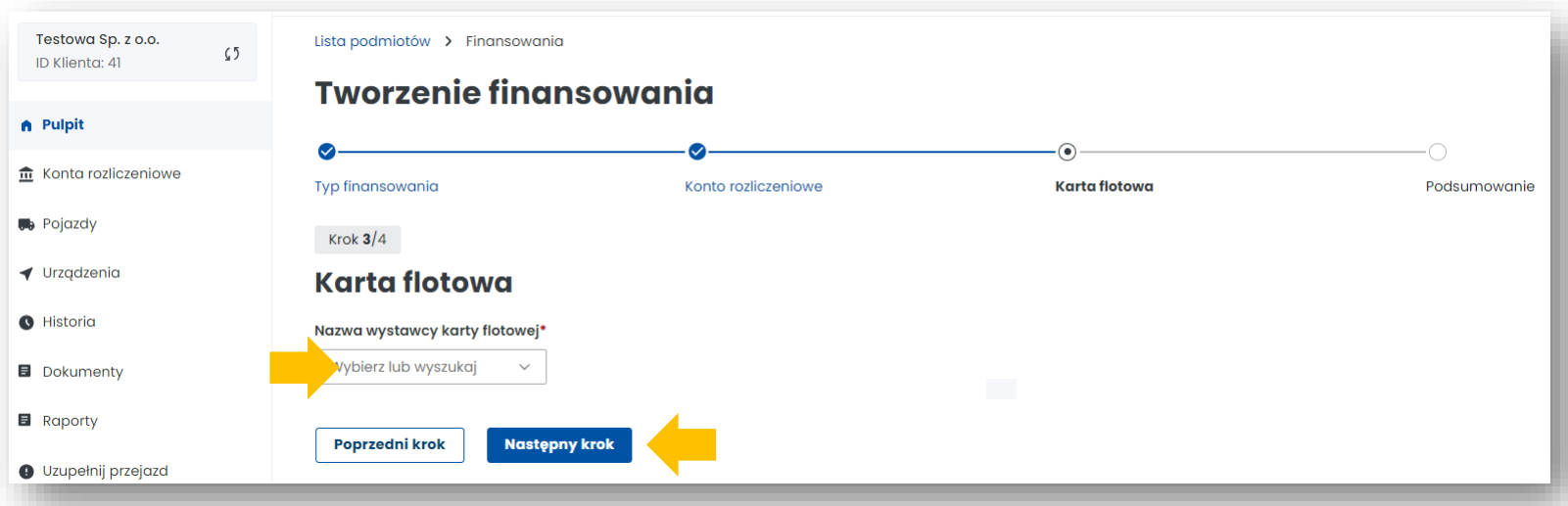

#### **2**. Z listy rozwijanej **wybierz dostawcę kart flotowych**. Wybierz *Następny krok*.

**3**. Po pomyślnym przebiegu procesu **pojawi się komunikat o utworzeniu finansowania.** Następnie wybierz *Zakończ.*

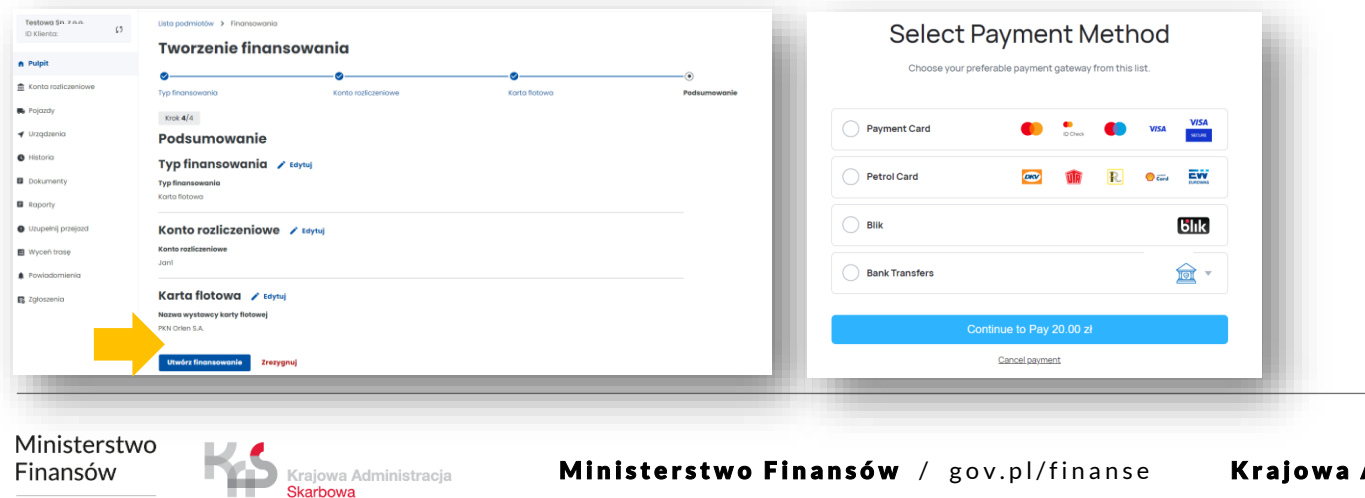

Finansów

Skarbowa

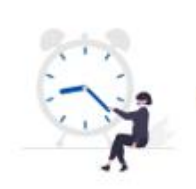

Odroczona płatność

Dokonaj płatności kartą, BLIKIEM, przelewem lub utwórz gwarancję, wybierając jedną z dwóch dostępnych opcji: gwarancja bankowa, gwarancja ubezpieczeniowa.

#### **Wybrałeś konto z odroczoną płatnością.**

Pamiętaj, że przy tej formie rozliczenia, należy ustawić zabezpieczenie pieniężne, gwarancję bankową lub ubezpieczeniową w celu realizacji przejazdów siecią dróg płatnych.

**1**. **Wybierz z listy rozwijanej konto rozliczeniowe.** Wybierz *Następny krok*.

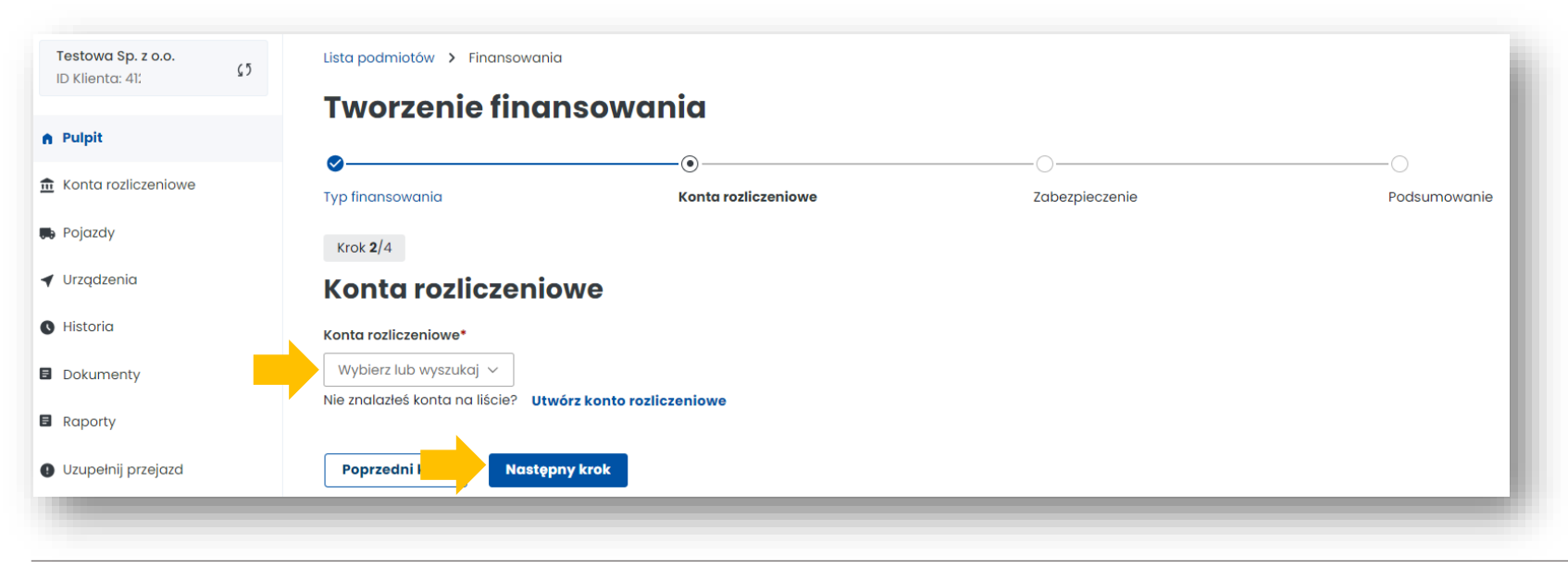

Ministerstwo Finansów

#### **2**. **Płatność za zabezpieczenie pieniężne** możesz wnieść:

- w formie przelewu bankowego na wskazany podczas rejestracji w e-TOLL numer rachunku bankowego, dedykowany do wpłaty zabezpieczenia pieniężnego,
- przy użyciu karty płatniczej (z wyłączeniem karty flotowej) oraz płatności mobilnych BLIK i PayByLink.

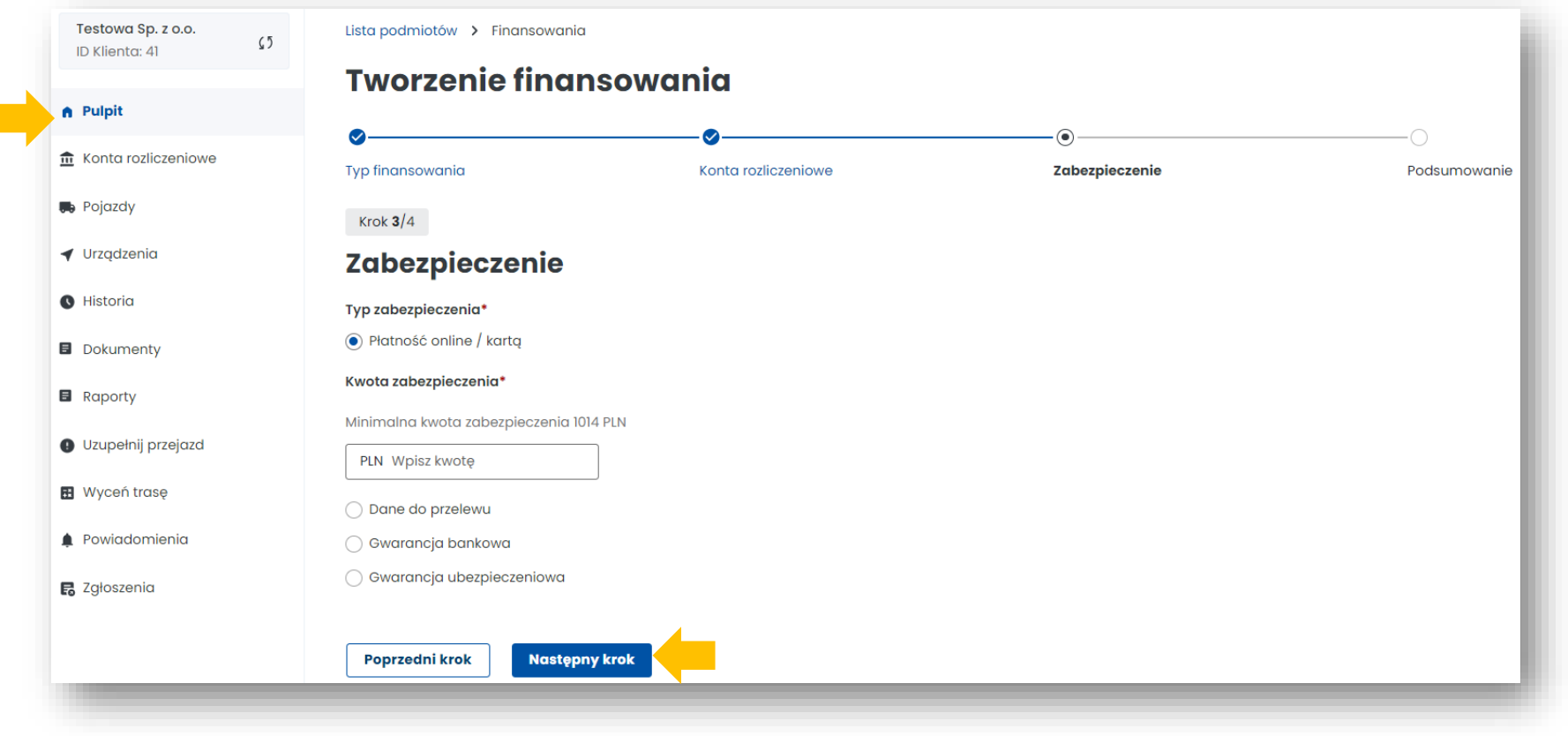

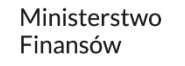

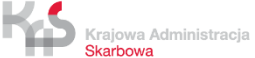

#### **3**. Po pomyślnym przebiegu procesu **pojawi się komunikat o utworzeniu finansowania**. Następnie wybierz *Zakończ.*

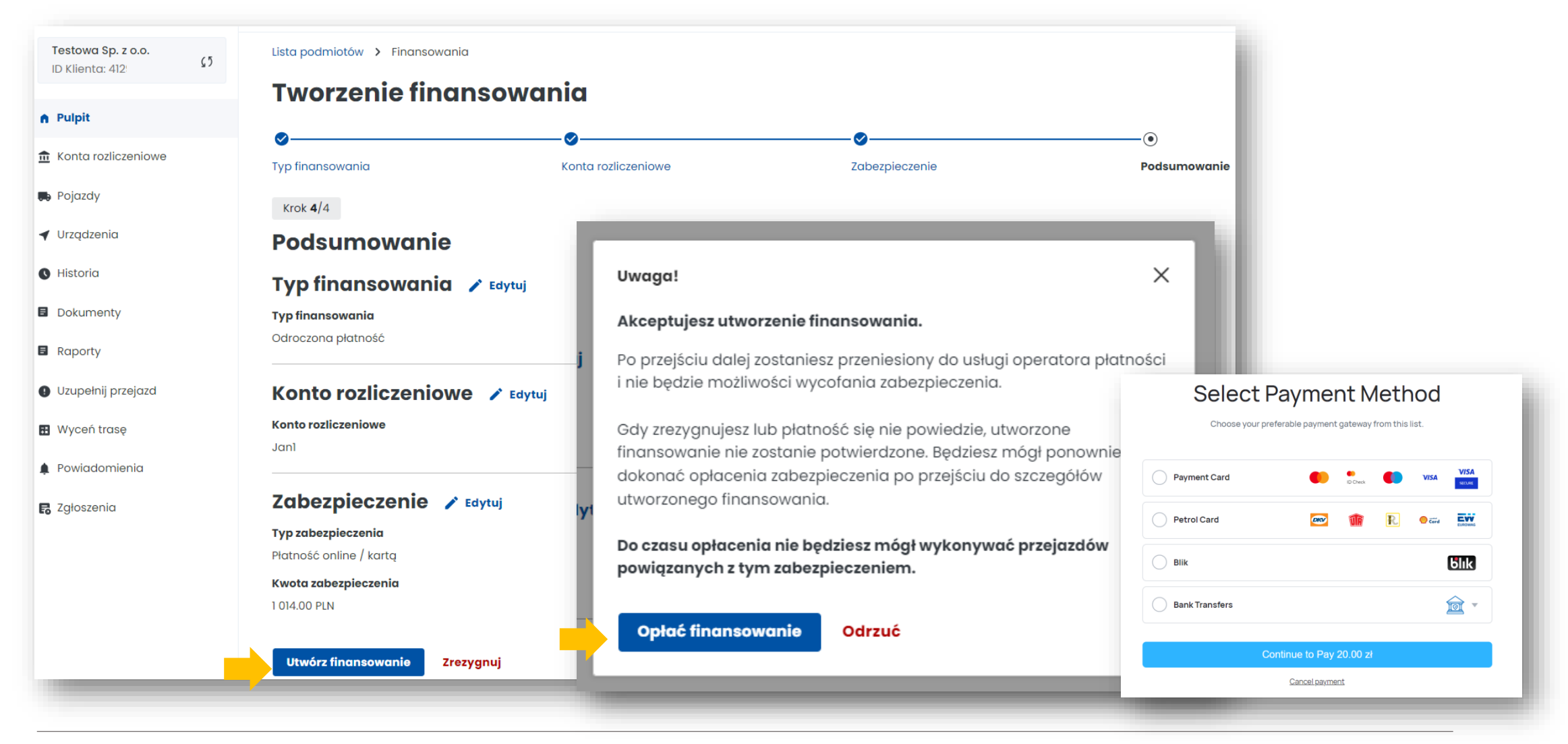

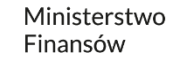

# **9. Dodaj pojazd i przypisz go do konta rozliczeniowego**

W celu przypisania pojazdu przejdź do zakładki po lewej stronie menu **Pojazdy** i wybierz *Utwórz pojazd.* 

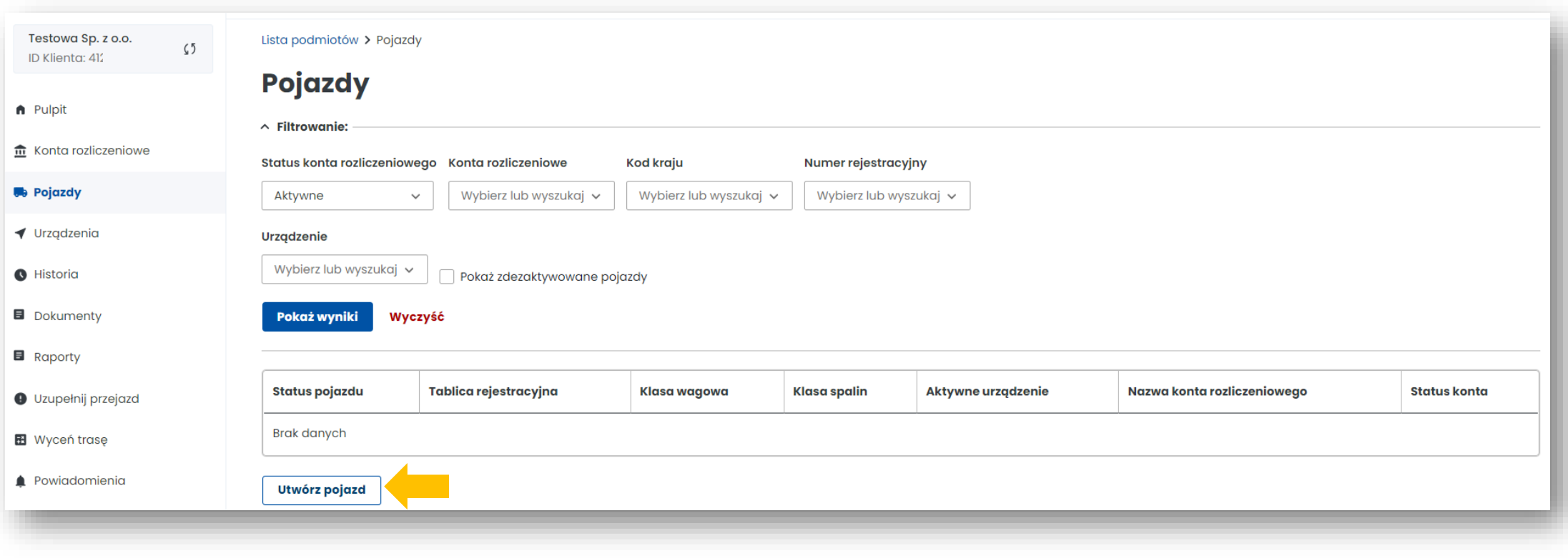

Ministerstwo Finansów

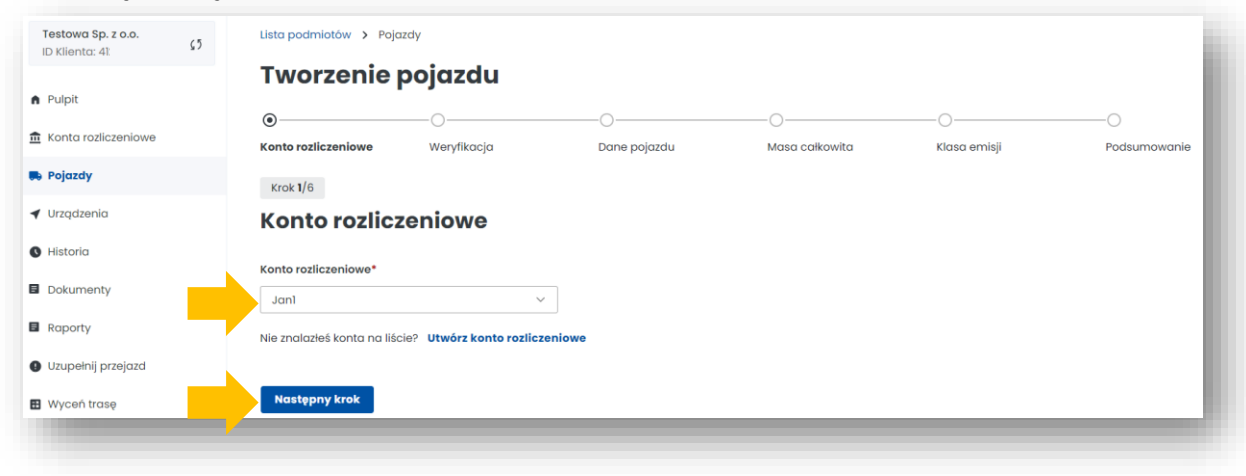

#### **1. Połącz pojazd z kontem rozliczeniowym** utworzonym przed chwilą. Wybierz *Następny krok*.

**2. Podaj kraj rejestracji pojazdu i numer rejestracyjny**. Wybierz *Następny krok*.

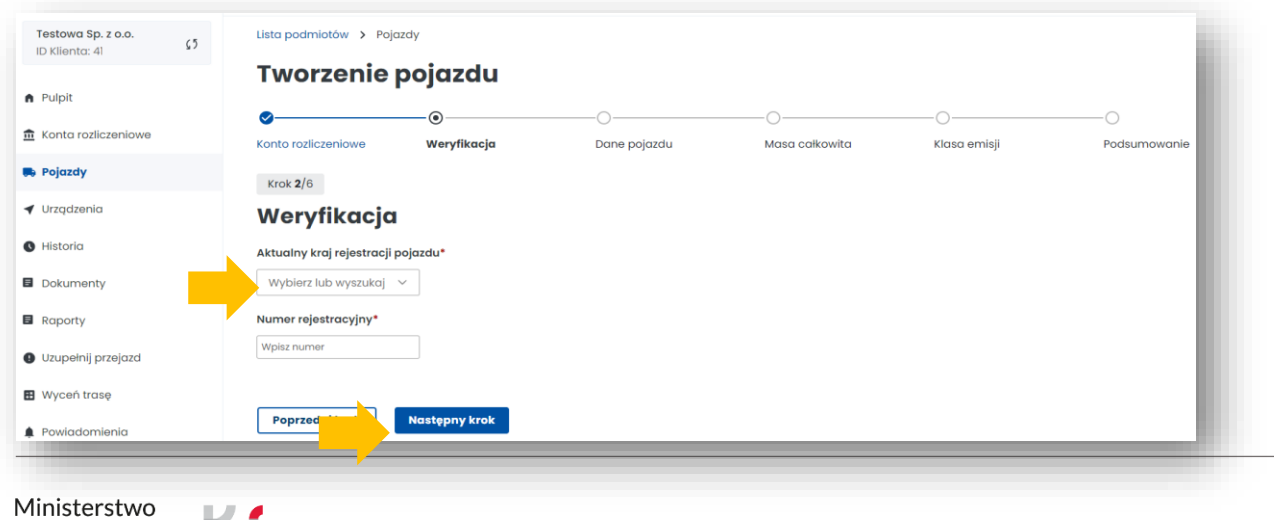

Krajowa Administracja

**Skarbowa** 

Finansów

**3. Uzupełnij dane pojazdu**. Po wpisaniu nr rejestracyjnego pozostałe pola uzupełnią się automatycznie (jeżeli dane pojazdu nie zostały pobrane z Centralnej Ewidencji Pojazdów i Kierowców CEPiK wpisz je ręcznie).

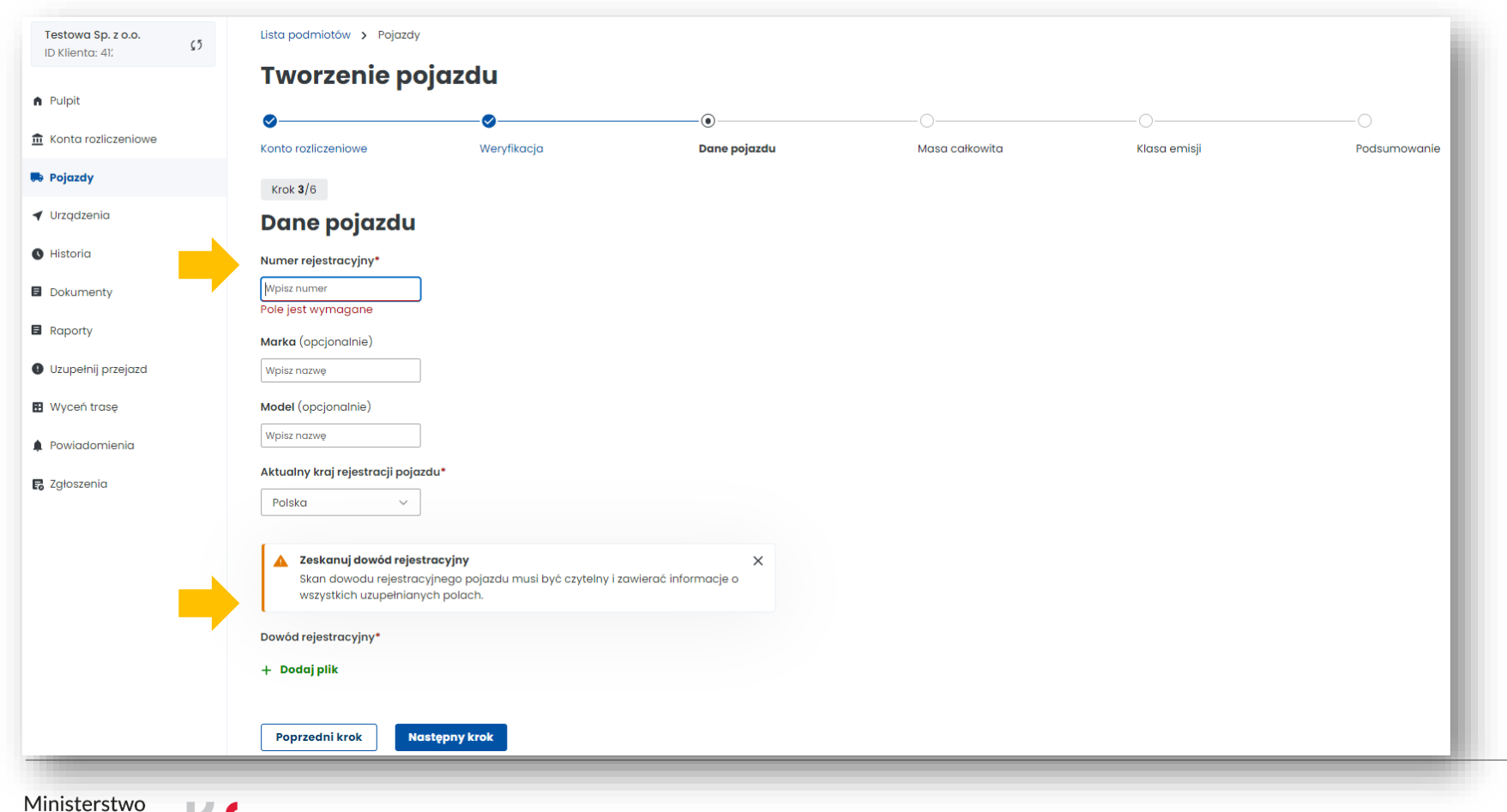

Dodaj skan dowodu rejestracyjnego w PDF. **Załącznik jest wymagany**. Wybierz *Następny krok*.

Finansów

Skarbowa

**4. Uzupełnij dane z dowodu rejestracyjnego dotyczące masy całkowitej pojazdu**. Wybierz *Następny krok*.

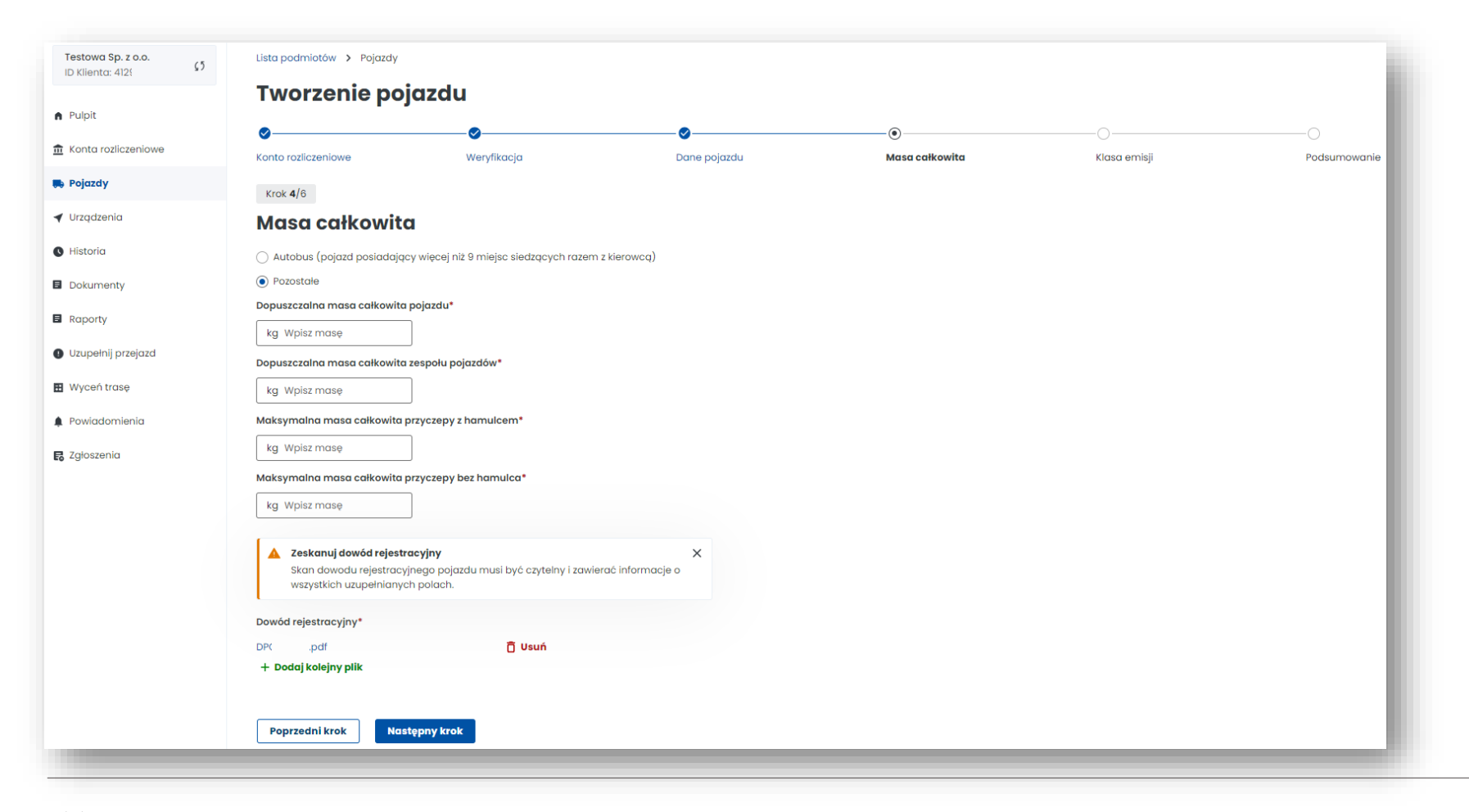

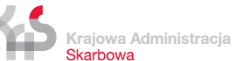

**5. Uzupełnij dane z dowodu rejestracyjnego dotyczące klasy emisji spalin** i dodaj skan dokumentu potwierdzający klasę Euro (nie jest wymagany). Wybierz *Następny krok*.

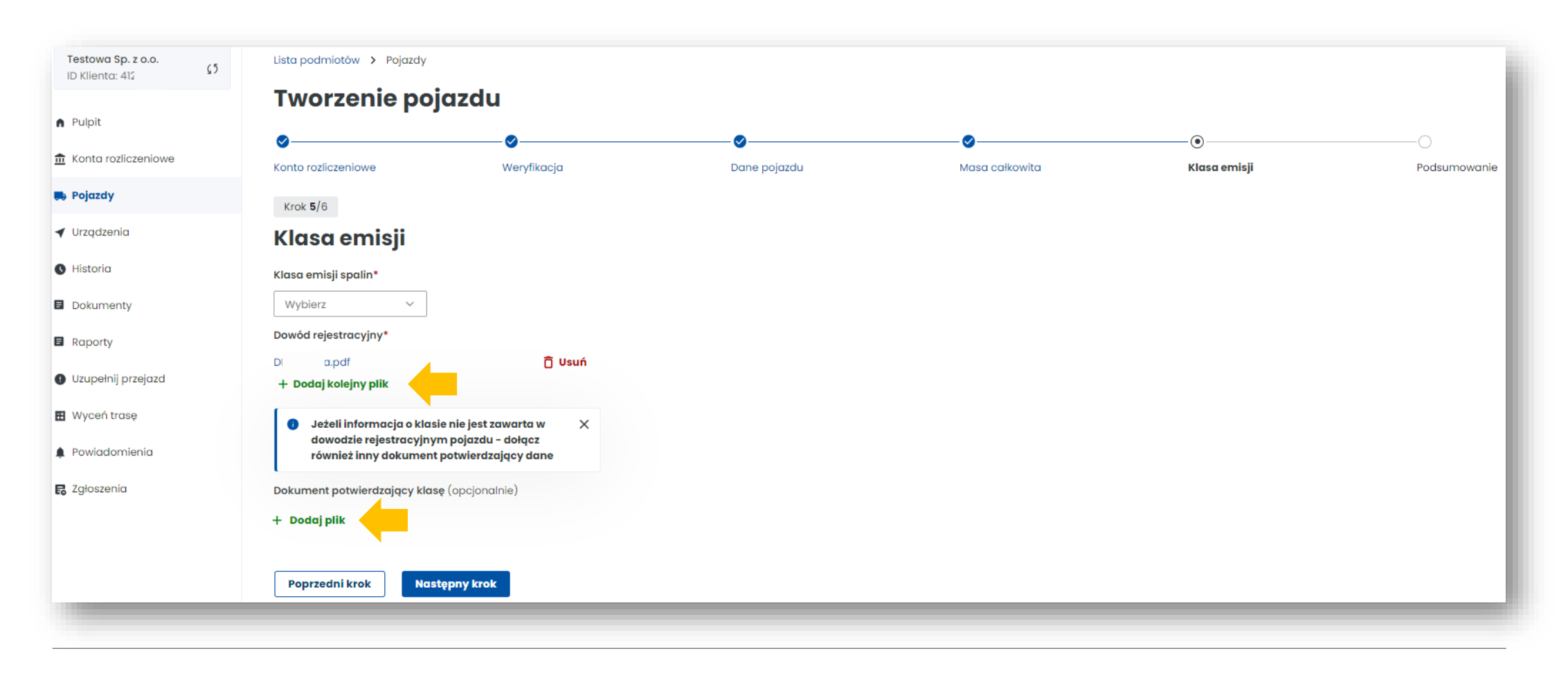

Ministerstwo Finansów

#### **6. Podsumowanie i utworzenie pojazdu.**

Krajowa Administracja Skarbowa

Finansów

W podsumowaniu wyświetlą się wcześniej wpisane dane, aby przejść dalej użyj przycisku *Utwórz pojazd.* Następnie pojawi się informacja o prawidłowym dodaniu pojazdu. W kolejnym kroku wybierz *Przypisz urządzenie do pojazdu.*

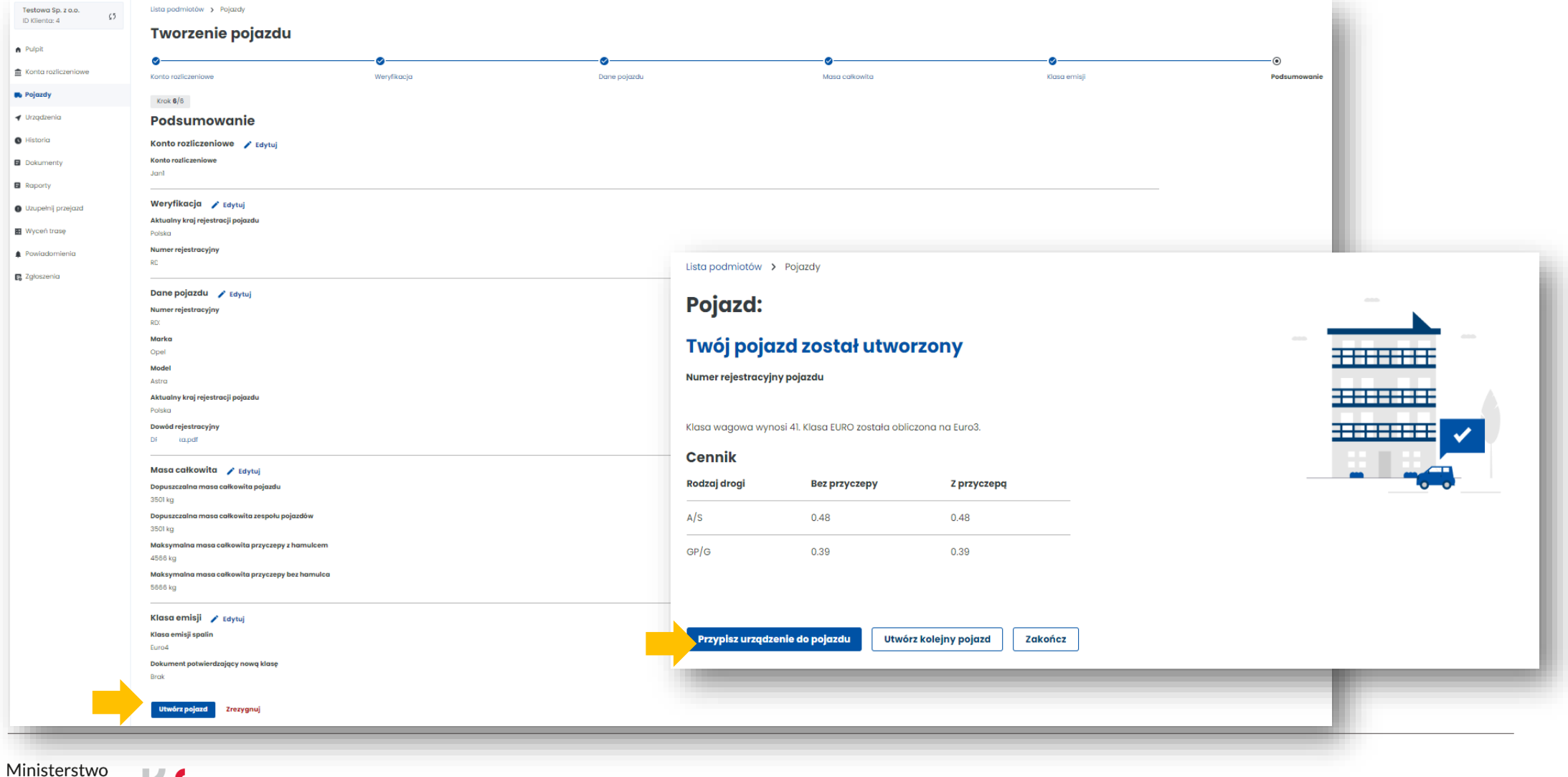

### **10. Dodaj urządzenie lokalizacyjne**

- **1.** Dalej znajdujesz się w zakładce **Pojazdy***,* wybierz *Utwórz urządzenie.*
- **2.** Następnie wprowadź unikatowy *Identyfikator biznesowy* urządzenia. Wybierz *Utwórz urządzenie.*
- **3.** O zakończeniu procesu zostaniesz powiadomiony komunikatem. Wybierz *Przypisz urządzenie do pojazdu.*

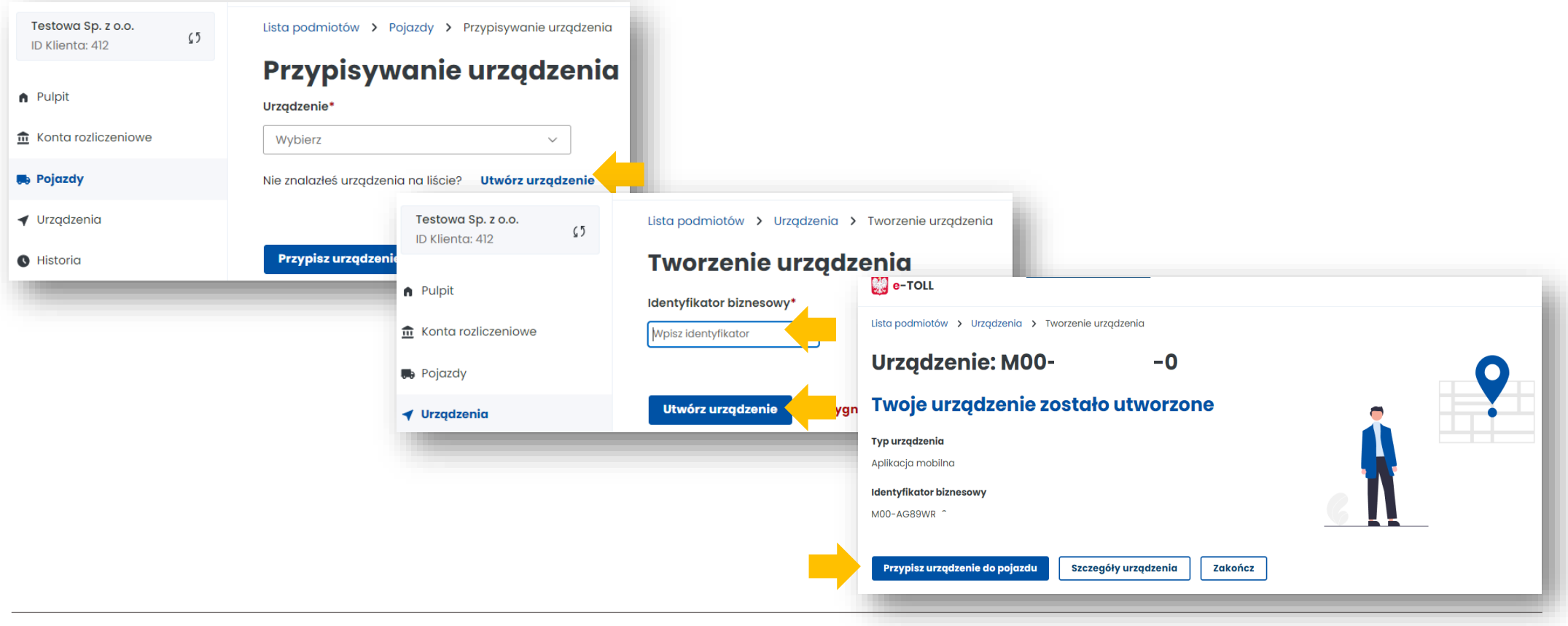

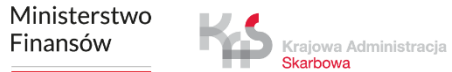

# **11. Przypisz urządzenie lokalizacyjne do pojazdu**

Przejdź do zakładki **Urządzenia** w celu przypisania urządzenia do pojazdu. Następnie z listy rozwijanej Pojazdy wybierz pojazd, do którego chcesz przypisać swoje urządzenie lokalizacyjne.

Następnie wybierz przycisk *Przypisz urządzenie.* 

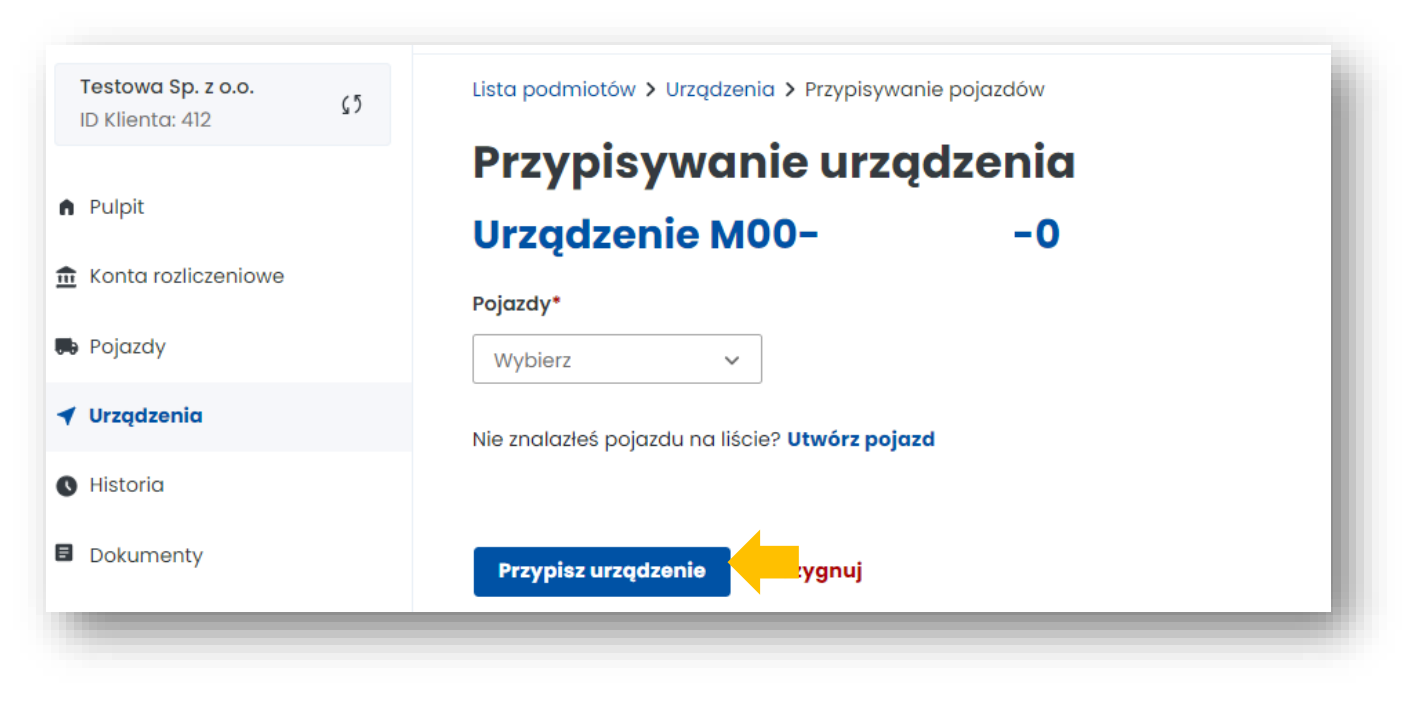

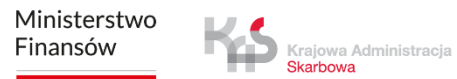

**2.** Po pozytywnym przypisaniu urządzenia do pojazdu zostanie wyświetlony ekran wraz z aktualnym stanem widocznym w kolumnie **Stan**: *Powiązane.*

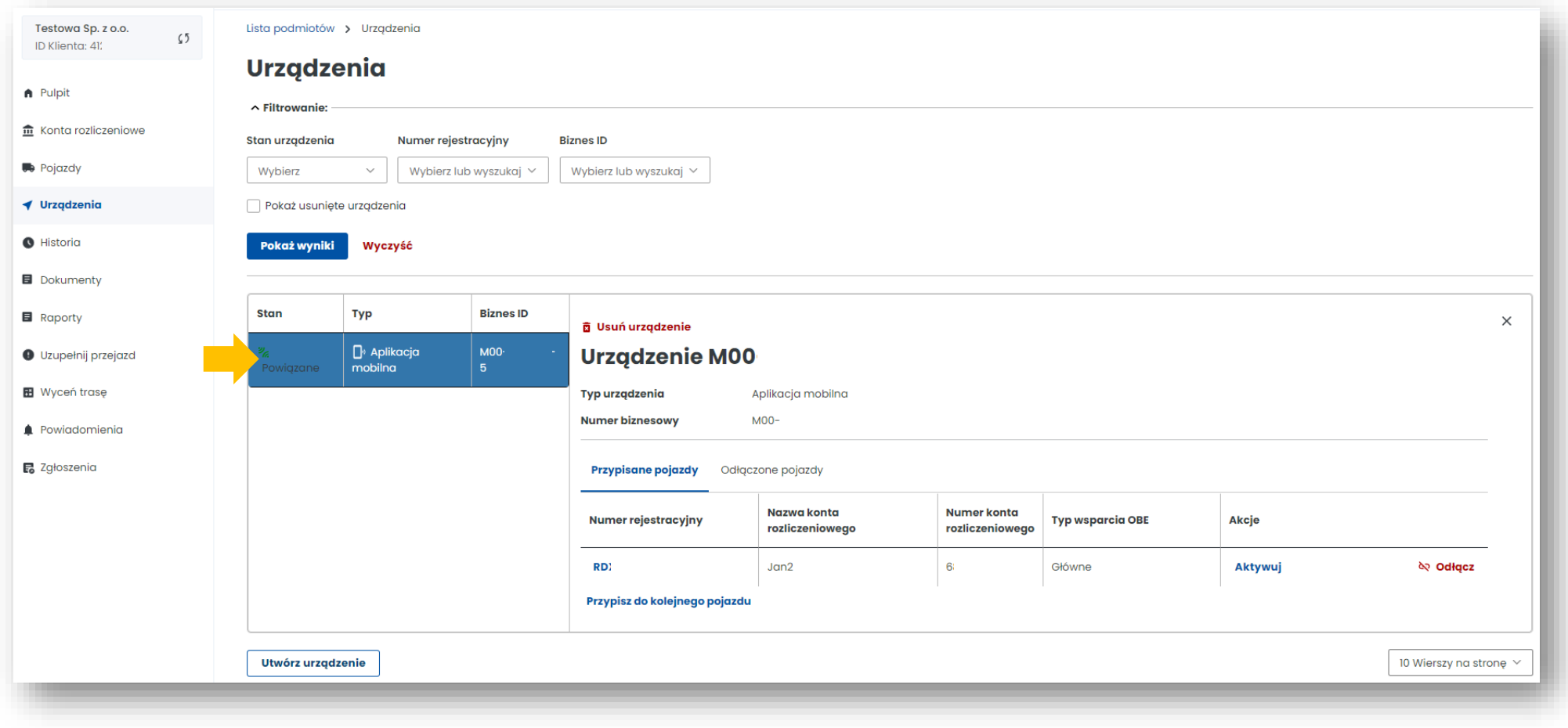

# **12. Aktywuj urządzenie lokalizacyjne w IKK**

W celu aktywacji urządzenia wybierz w kolumnie **Akcje** link *Aktywuj* i potwierdź w wyświetlonym komunikacie swój wybór poprzez użycie przycisku *Potwierdź*.

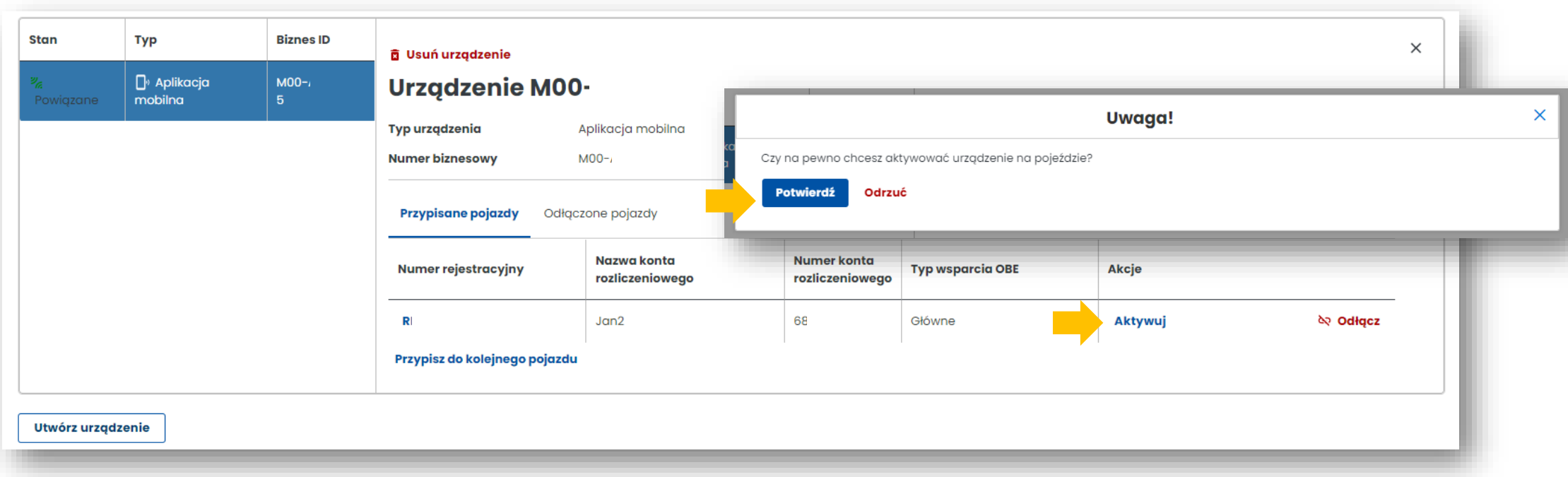

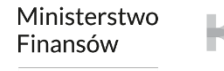

Krajowa Administracja Skarbowa

### **Gratulacje! Właśnie wykonałeś wszystkie kroki rejestracji w systemie e-TOLL.**

W przypadku pomyślnego zakończenia procesu rejestracji konta w IKK wszystkie pola poniżej powinny być wypełnione.

Poczekaj teraz na weryfikację konta po naszej stronie. O zakończeniu procesu poinformujemy Cię mailowo.

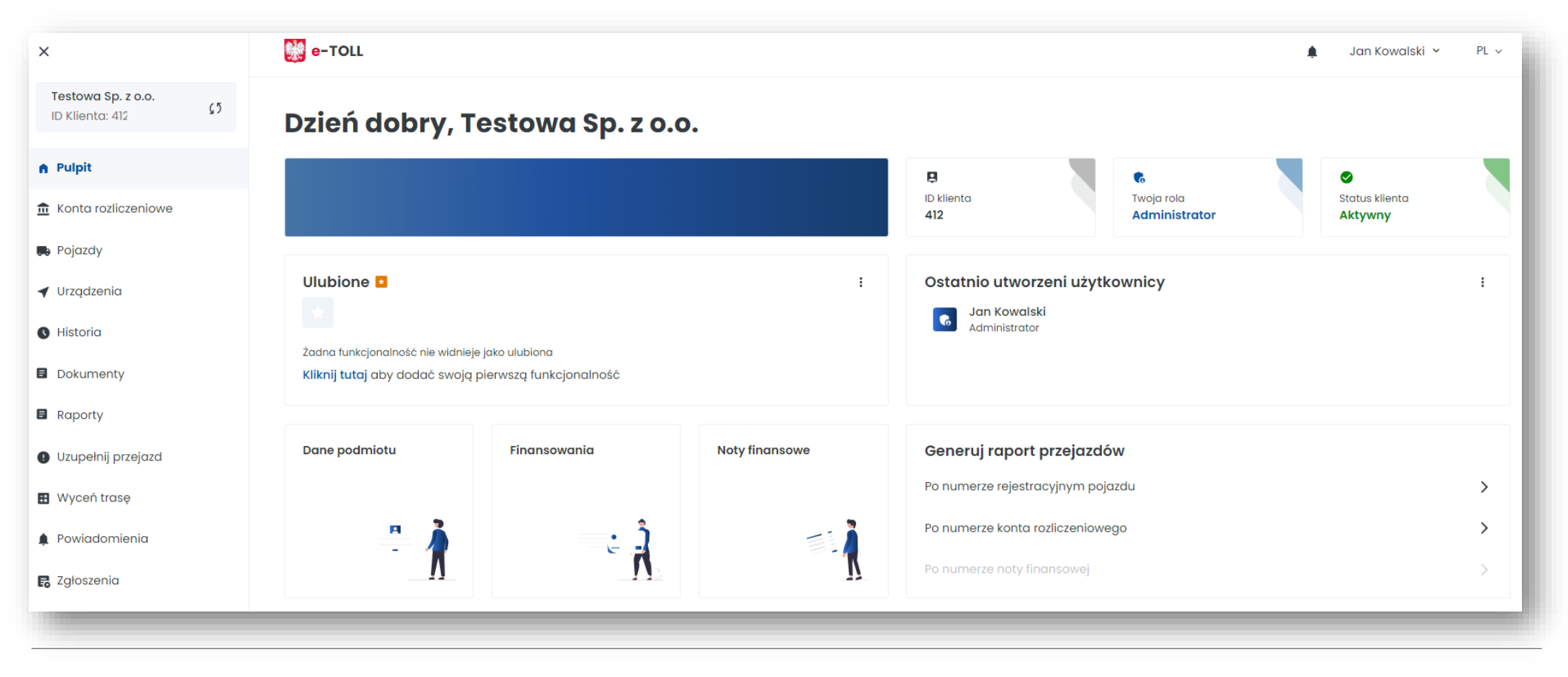

Ministerstwo Finansów

# **Więcej informacji o Internetowym Koncie Klienta znajdziesz na [etoll.gov.pl](https://www.etoll.gov.pl/)**

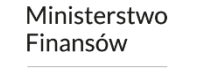

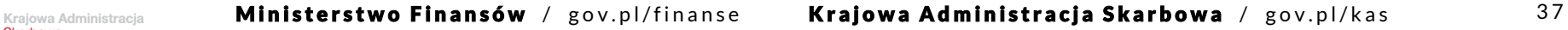